# **iEM2435 / iEM2455 single phase energy meter**

# **User manual**

#### **7EN02-0468-00 03/2022**

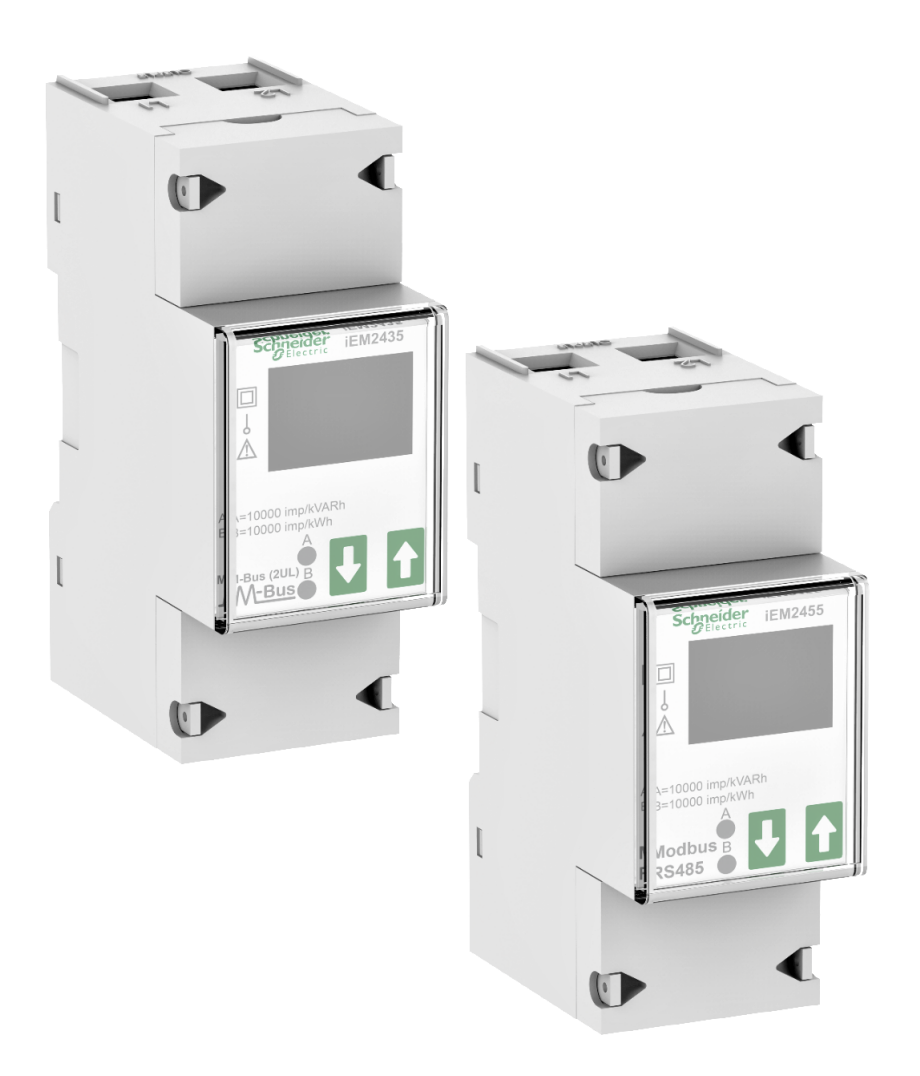

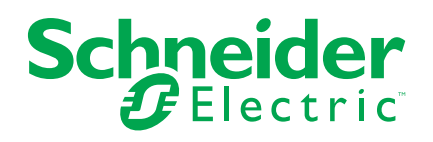

# **Legal Information**

The Schneider Electric brand and any trademarks of Schneider Electric SE and its subsidiaries referred to in this guide are the property of Schneider Electric SE or its subsidiaries. All other brands may be trademarks of their respective owners.

This guide and its content are protected under applicable copyright laws and furnished for informational use only. No part of this guide may be reproduced or transmitted in any form or by any means (electronic, mechanical, photocopying, recording, or otherwise), for any purpose, without the prior written permission of Schneider Electric.

Schneider Electric does not grant any right or license for commercial use of the guide or its content, except for a non-exclusive and personal license to consult it on an "as is" basis. Schneider Electric products and equipment should be installed, operated, serviced, and maintained only by qualified personnel.

As standards, specifications, and designs change from time to time, information contained in this guide may be subject to change without notice.

To the extent permitted by applicable law, no responsibility or liability is assumed by Schneider Electric and its subsidiaries for any errors or omissions in the informational content of this material or consequences arising out of or resulting from the use of the information contained herein.

# **Safety information**

### **Important information**

Read these instructions carefully and look at the equipment to become familiar with the device before trying to install, operate, service, or maintain it. The following special messages may appear throughout this manual or on the equipment to warn of potential hazards or to call attention to information that clarifies or simplifies a procedure.

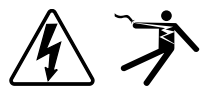

The addition of either symbol to a "Danger" or "Warning" safety label indicates that an electrical hazard exists which will result in personal injury if the instructions are not followed.

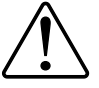

This is the safety alert symbol. It is used to alert you to potential personal injury hazards. Obey all safety messages that accompany this symbol to avoid possible injury or death.

## **AADANGER**

**DANGER** indicates a hazardous situation which, if not avoided, **will result in** death or serious injury.

**Failure to follow these instructions will result in death or serious injury.**

## **WARNING**

**WARNING** indicates a hazardous situation which, if not avoided, **could result in** death or serious injury.

# **ACAUTION**

**CAUTION** indicates a hazardous situation which, if not avoided, **could result in** minor or moderate injury.

## *NOTICE*

NOTICE is used to address practices not related to physical injury.

### **Please note**

Electrical equipment should be installed, operated, serviced and maintained only by qualified personnel. No responsibility is assumed by Schneider Electric for any consequences arising out of the use of this material. A qualified person is one who has skills and knowledge related to the construction, installation, and operation of electrical equipment and has received safety training to recognize and avoid the hazards involved.

# **About this manual**

This manual discusses features of the iEM2435 / iEM2455 single phase energy meter and provides installation and configuration instructions.

Throughout the manual, the term "meter" / device" / "equipment" / "product" refers to iEM2435 / iEM2455 models. The differences between the models, such as a feature specific to one model, are indicated with the appropriate model number or description.

This manual assumes you have an understanding of single phase energy meters and are familiar with the equipment and power system in which your meter is installed.

This manual does not provide configuration information for advanced features where an expert user would perform advanced configuration. It also does not include instructions on how to incorporate meter data or perform meter configuration using energy management systems or software, other than Modbus and M-Bus tool.

Make sure you are using the most up-to-date version of your device's firmware in order to access the latest features.

The most up-to-date documentation about your device is available for download from [www.se.com.](https://www.se.com)

#### **Related documents**

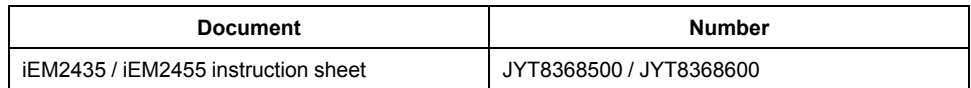

# **Table of Contents**

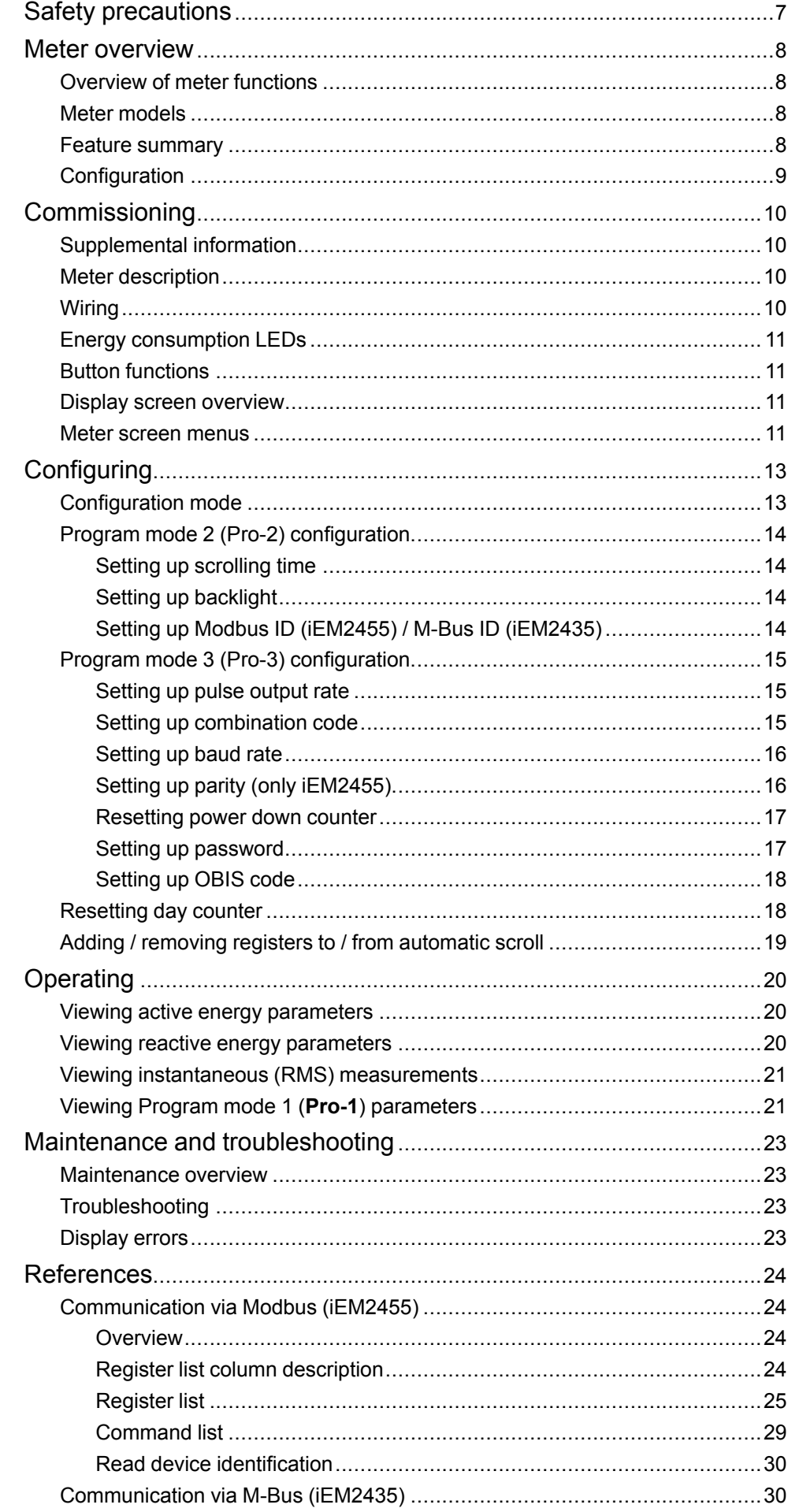

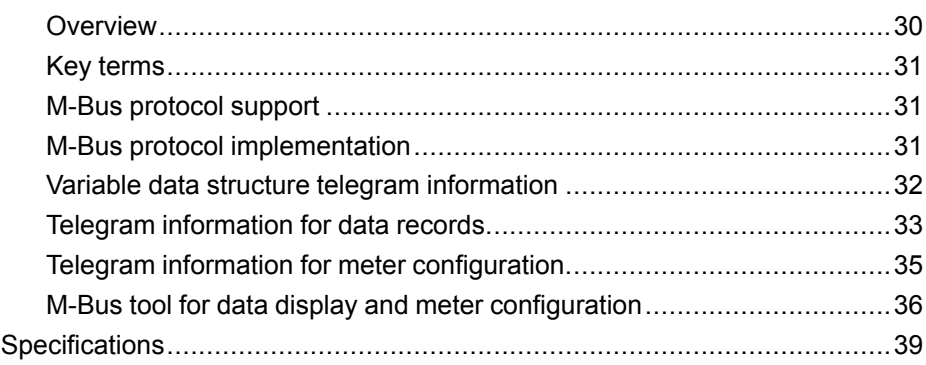

# <span id="page-6-0"></span>**Safety precautions**

Installation, wiring, testing and service must be performed in accordance with all local and national electrical codes.

# **AADANGER**

#### **HAZARD OF ELECTRIC SHOCK, EXPLOSION, OR ARC FLASH**

- This product must be installed inside a suitable fire and electrical enclosure.
- Apply appropriate personal protective equipment (PPE) and follow safe electrical work practices. See NFPA 70E in the USA, CSA Z462 or applicable local standards.
- Do not install this product in hazardous or classified locations.
- Product may use multiple voltage/power sources. Disconnect ALL sources before servicing.
- Use a properly rated voltage sensing device to confirm that power is off.
- Products rated only for basic insulation must be installed on insulated conductors.
- Treat I/O wiring connected to multiple devices as hazardous live until determined otherwise.
- Do not exceed the product's ratings or maximum limits.
- Replace the protection covers before powering the equipment.
- Do not use this device for critical control or protection applications where human or equipment safety relies on the operation of the control circuit.
- Do not use water or any liquid material to clean the product. Use a cleaning cloth to remove dirt. If dirt cannot be removed, contact local Technical Support representative.

**Failure to follow these instructions will result in death or serious injury.**

# **WARNING**

#### **RISK OF INJURY OR EQUIPMENT DAMAGE**

- Install the external fuse or thermal cut-off, external switch or single-pole circuit breaker on the phase line and not on the neutral line. The protection devices must be installed near to the meter.
- The wire connecting the meter to the outside circuit, must be sized in accordance with local regulations for the maximum amount of the protection devices used in the circuit.

**Failure to follow these instructions can result in death, serious injury, or equipment damage.**

## **WARNING**

#### **POTENTIAL COMPROMISE OF SYSTEM AVAILABILITY, INTEGRITY, AND CONFIDENTIALITY**

• Change the default password to help prevent unauthorized access to device configuration settings and information.

**Failure to follow these instructions can result in death, serious injury, or equipment damage.**

## <span id="page-7-0"></span>**Meter overview**

# <span id="page-7-1"></span>**Overview of meter functions**

The iEM2435 / iEM2455 is a single phase meter which measures the forward and reverse energy with a blue backlight LCD display.

The key features of the meters are as follows:

- Current, voltage, and energy measurements
- Total of forward and reverse active energy, total of forward and reverse reactive energy, and active power measurements
- Pulse outputs
- Tariff measurement
- Communication via M-Bus or RS-485 Modbus

For applications, feature details and complete specifications, see the iEM2435 / iEM2455 datasheet at [www.se.com](https://www.se.com).

## <span id="page-7-2"></span>**Meter models**

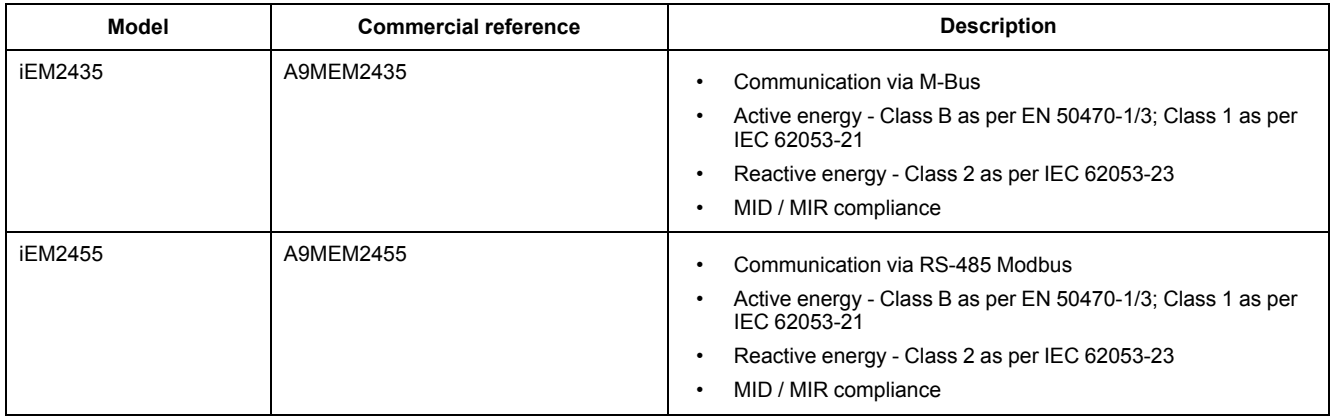

# <span id="page-7-3"></span>**Feature summary**

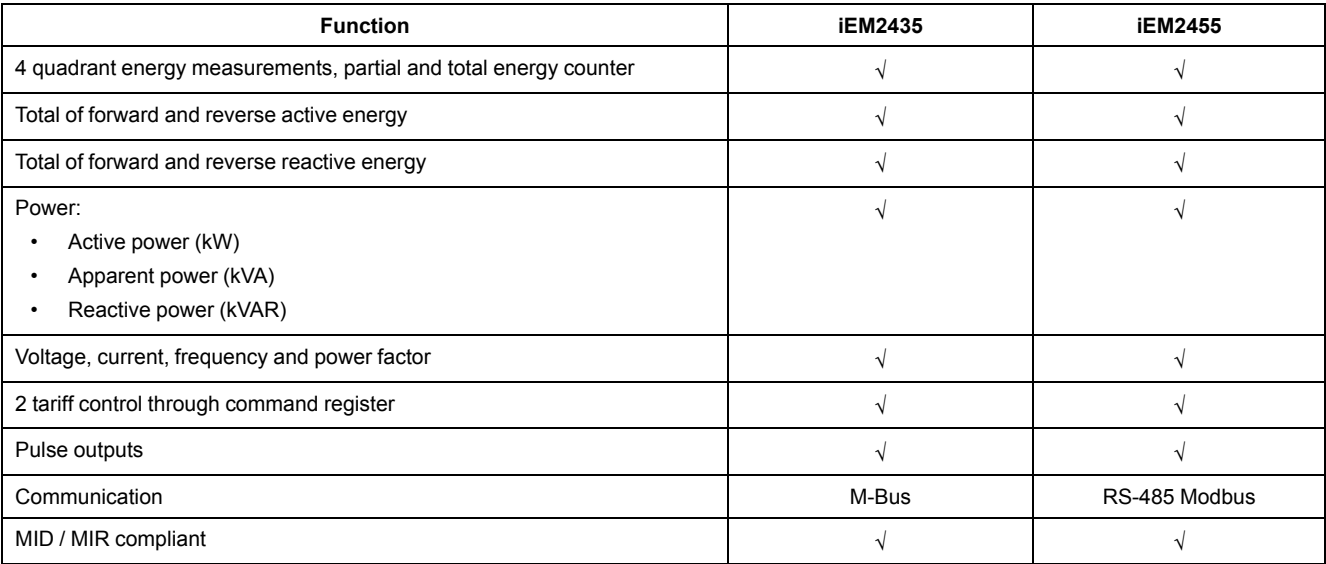

# <span id="page-8-0"></span>**Configuration**

The meter configuration can be performed through the HMI display or through communication tool via M-Bus or RS-485 Modbus.

# <span id="page-9-0"></span>**Commissioning**

# <span id="page-9-1"></span>**Supplemental information**

This document is intended to be used in conjunction with the instruction sheet that ships in the box with the meter.

See the meter's instruction sheet for information related to installation.

You can download updated documentation from [www.se.com](https://www.se.com) or contact your local Schneider Electric representative for the latest information about your product.

# <span id="page-9-2"></span>**Meter description**

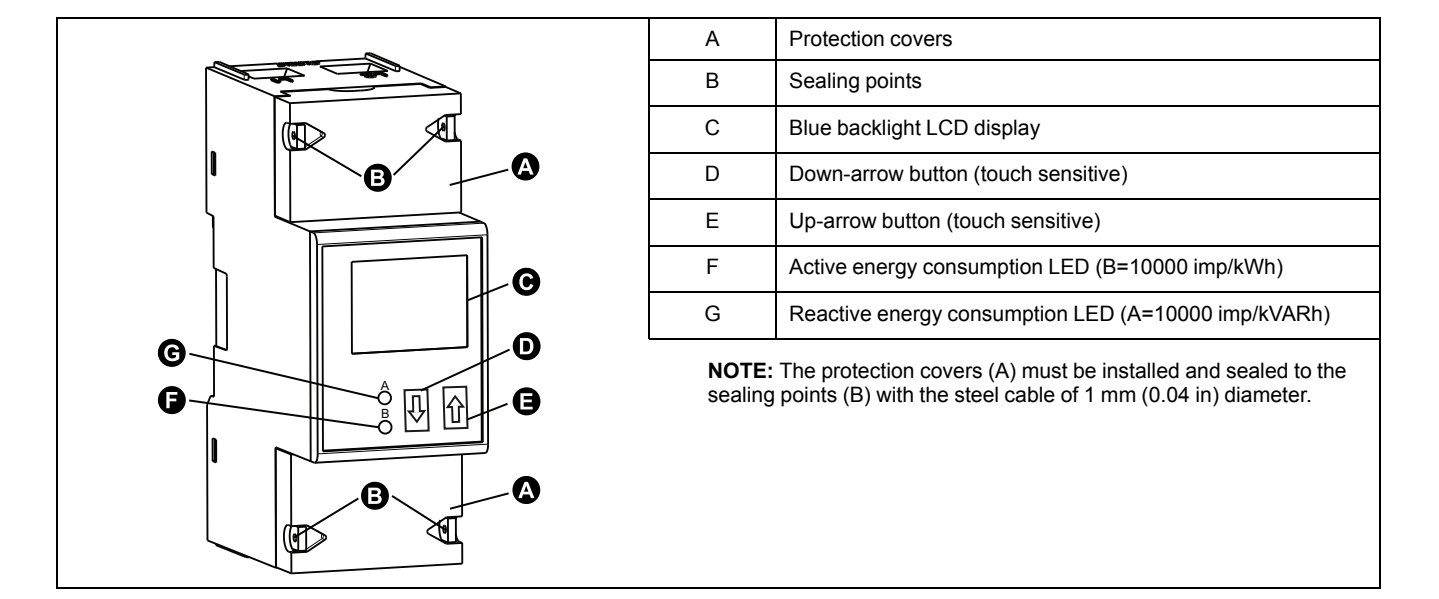

# <span id="page-9-3"></span>**Wiring**

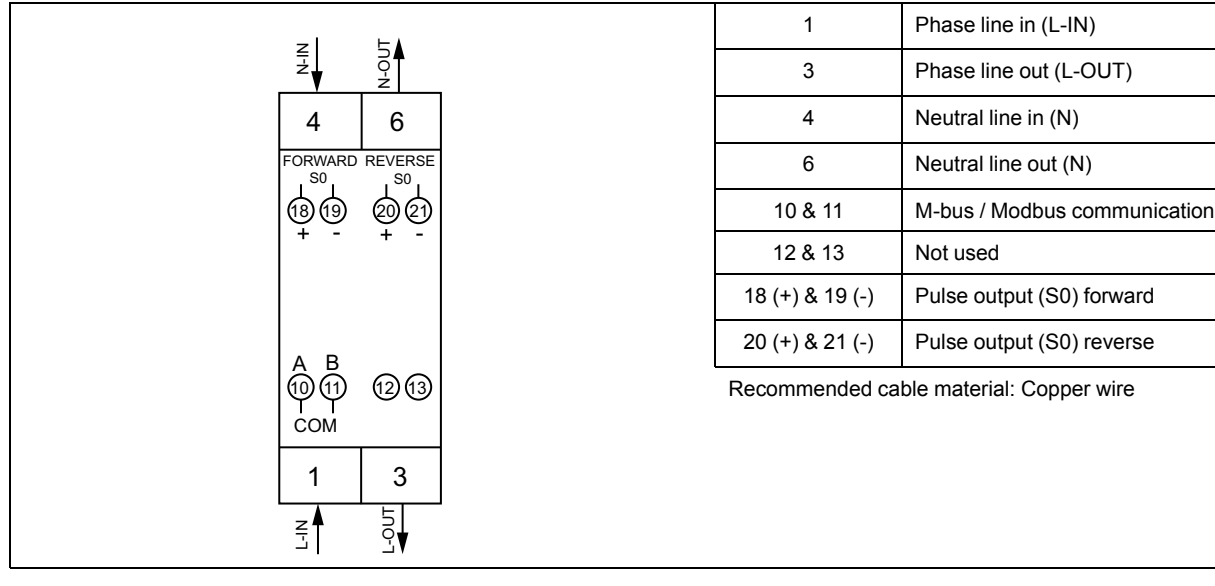

## <span id="page-10-0"></span>**Energy consumption LEDs**

The two red LEDs on the front panel indicates the energy consumption. When power is consumed, the LEDs flash. When more power is consumed, the LEDs flash at a faster rate.

The reactive energy consumption LED (A=10000 imp/kVARh) flashes during reactive energy consumption and the active energy consumption LED (B=10000 imp/kWh) flashes during active energy consumption. The LEDs flash at 10000 imp/kWh.

# <span id="page-10-1"></span>**Button functions**

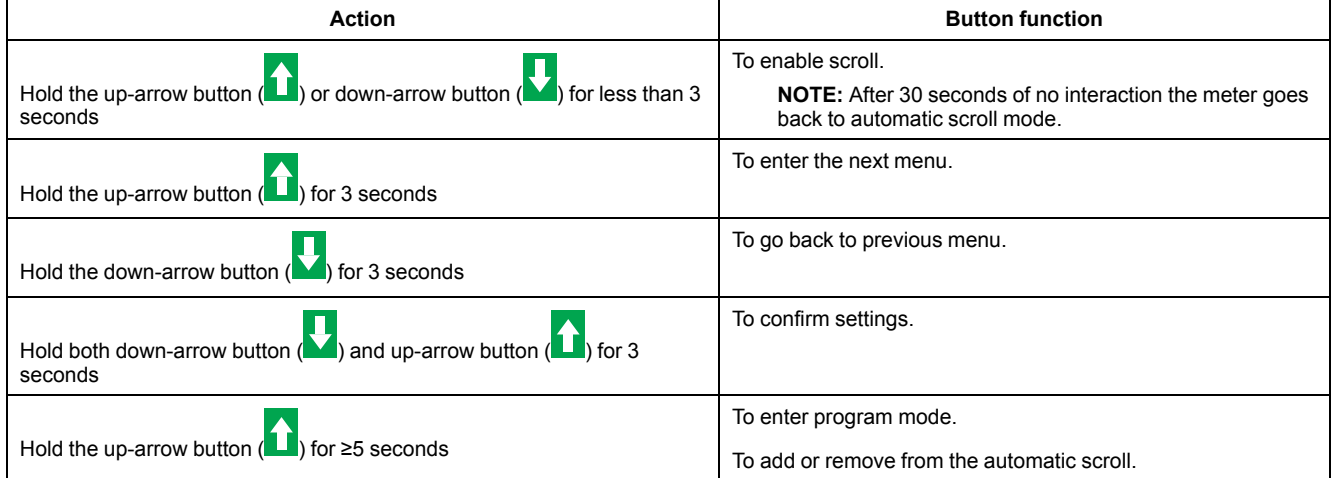

## <span id="page-10-2"></span>**Display screen overview**

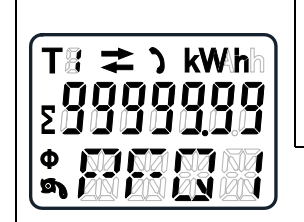

The blue backlight LCD display as shown in the image has three rows:

- The first row displays tariff indication, energy flow direction, communication status and unit.
- The second row displays the value per unit.
- The last row displays all other metering information or OBIS codes.

Touch the up-arrow or down-arrow button to turn ON the back light. After 30 seconds of inactivity, the backlight switches OFF. On power up, the meter scrolls through the pages in an interval of 10 seconds (default setting).

The meter is equipped with a 7-digit LCD. For the energy consumption the meter displays 99999.99 kWh and automatically changes to 999999.9 kWh when the value exceeds and so on.

The first display indication of the meter in the scrolling mode is either FW (forward) or RV (reverse).

### <span id="page-10-3"></span>**Meter screen menus**

The meter screens are grouped logically, according to their function. The meter's display screen and the buttons allow you to view the various parameters.

You can access any available meter screen by first selecting the main menu (top level) screen that contains it.

#### **NOTE:** *The menu screens shown throughout this user manual depicts when tariff mode is selected for T1 unless otherwise specified.*

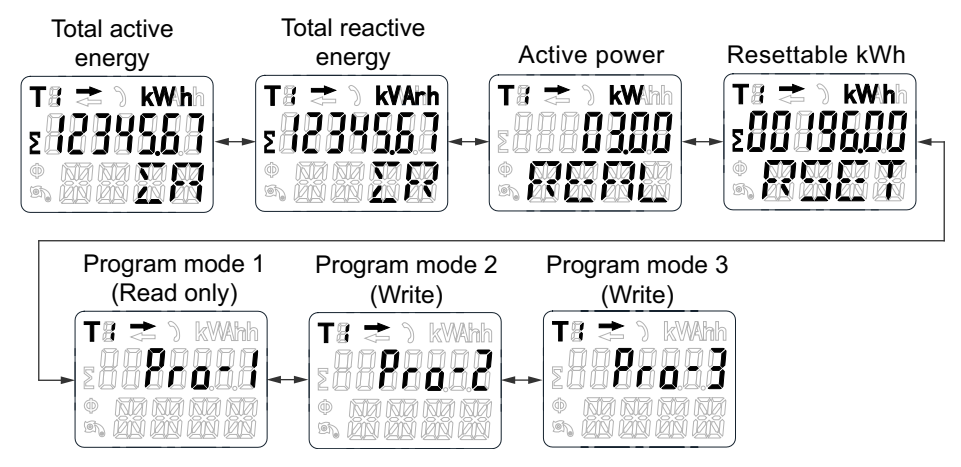

# <span id="page-12-0"></span>**Configuring**

# <span id="page-12-1"></span>**Configuration mode**

The program mode 2 (**Pro-2**) and program mode 3 (**Pro-3**) in the meter HMI allows you to configure various setup parameters.

#### **Configuration mode menu tree**

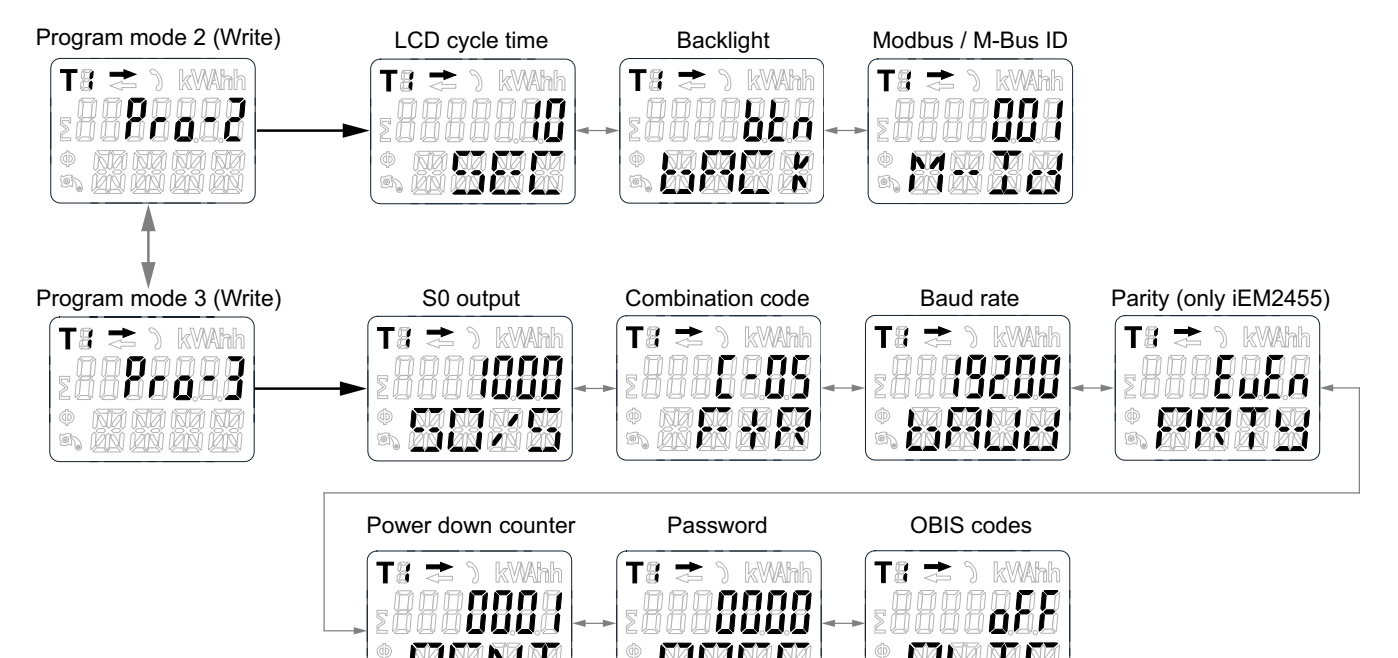

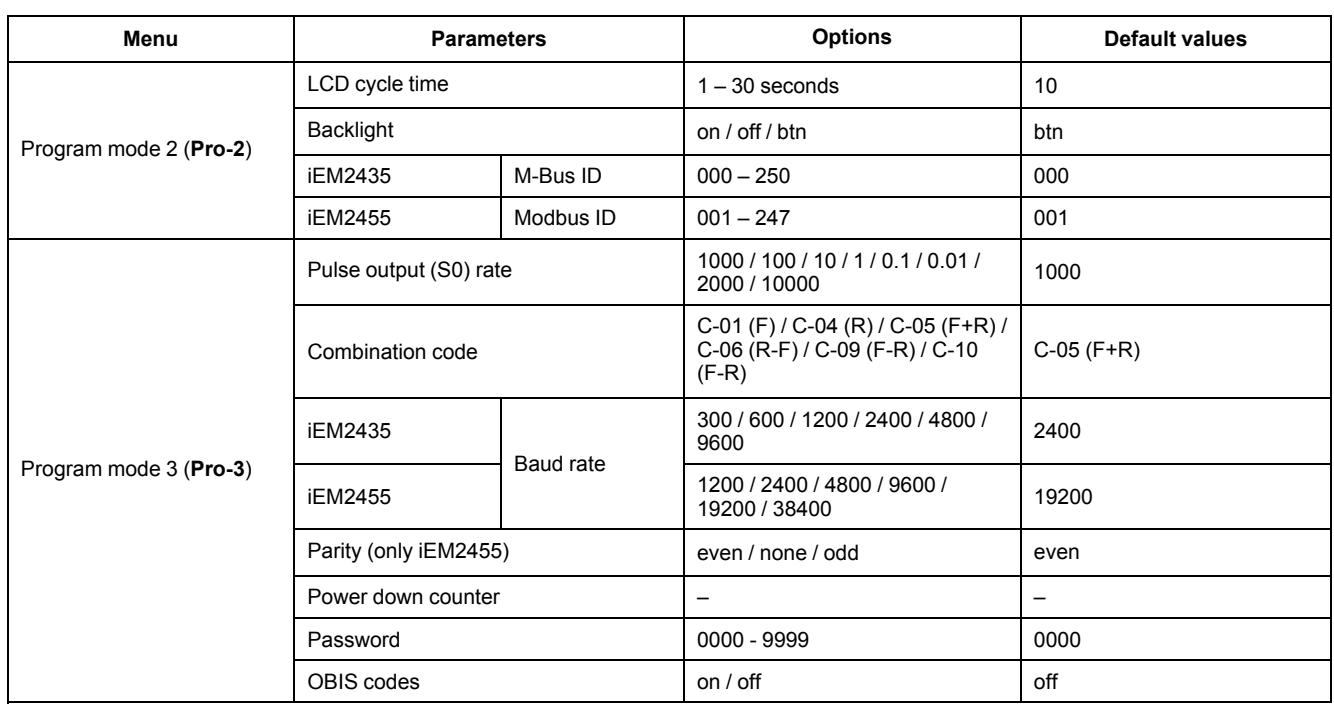

# <span id="page-13-0"></span>**Program mode 2 (Pro-2) configuration**

## <span id="page-13-1"></span>**Setting up scrolling time**

In automatic scroll, for every 10 seconds (default setting) the meter displays the next programmed data page.

To change the scrolling time, follow these steps:

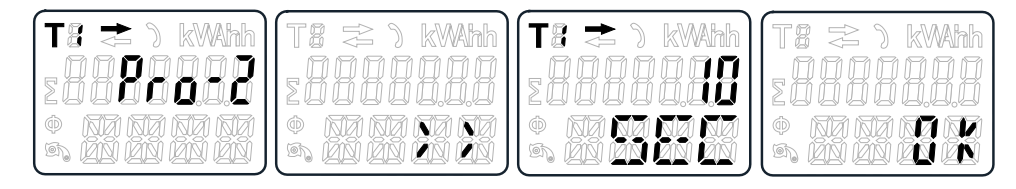

- 1. Scroll with the buttons to Program mode 2 (**Pro-2**).
- 2. Hold the up-arrow button for 3 seconds to enter the menu.
- 3. Scroll to LCD cycle time (**SEC**) page.
- 4. Hold the up-arrow button for 5 seconds to enter program mode.
- 5. When the value starts blinking: select the new value between 1 30 seconds.
- 6. Hold both buttons for 3 seconds to confirm the new scrolling time.
- 7. The LCD displays **OK** when the setting is confirmed.

## <span id="page-13-2"></span>**Setting up backlight**

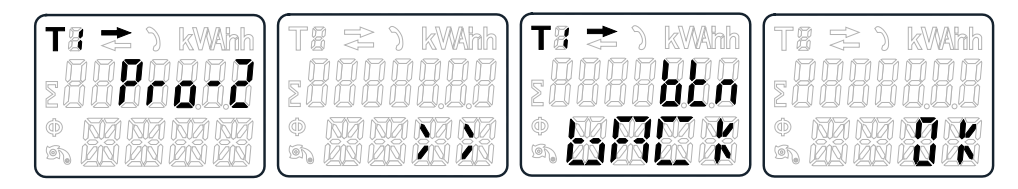

- 1. Scroll with the buttons to Program mode 2 (**Pro-2**).
- 2. Hold the up-arrow button for 3 seconds to enter the menu.
- 3. Scroll to backlight setting (**bACk**) page.
- 4. Hold the up-arrow button for 5 seconds to enter program mode.
- 5. When the value starts blinking: select **on** / **oFF** / **btn**.
- 6. Hold both buttons for 3 seconds to confirm the new setting.
- 7. The LCD displays **OK** when the setting is confirmed.

## <span id="page-13-3"></span>**Setting up Modbus ID (iEM2455) / M-Bus ID (iEM2435)**

The Modbus ID (iEM2455) can be set from 001 to 247. The M-Bus ID (iEM2435) can be set from 000 to 250. To change the Modbus ID (iEM2455) / M-Bus ID (iEM2435), follow these steps:

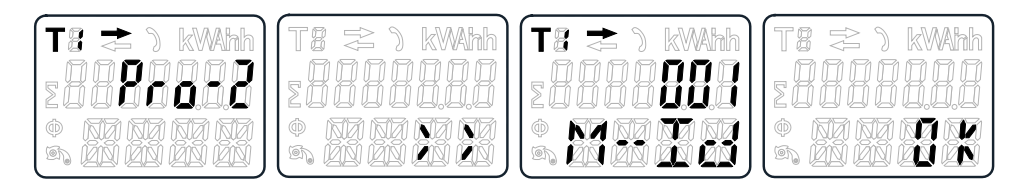

- 1. Scroll with the buttons to Program mode 2 (**Pro-2**).
- 2. Hold the up-arrow button for 3 seconds to enter the menu.
- 3. Scroll to Modbus ID (iEM2455) / M-Bus ID (iEM2435) (**M-Id**) page.
- 4. Hold the up-arrow button for 5 seconds to enter program mode.
- 5. When the value starts blinking: select 3 digits (Modbus (iEM2455): **001 – 247** / M-Bus (iEM2435): **000 – 250**).
- 6. Hold both buttons for 3 seconds to confirm each digit.
- 7. The LCD displays **OK** when the setting is confirmed.

## <span id="page-14-0"></span>**Program mode 3 (Pro-3) configuration**

### <span id="page-14-1"></span>**Setting up pulse output rate**

The meter is equipped with two pulse outputs (forward and reverse) which are optically isolated from the inside circuit. The meter generates pulses in proportion to the measured consumption for purpose of remote reading or accuracy testing. The pulse output is a polarity dependent, open-collector transistor output which requires an external voltage source for correct operation. For this external voltage source, the voltage  $(U_i)$  should be less than 27 V DC. The maximum switching current ( $I_{\text{max}}$ ) is 100 mA. To connect the impulse output, connect 5 – 27 V DC to connector 18/20 (collector), and the signal wire (S) to connector 19/21 (emitter). To change the pulse output (S0) rate, follow these steps:

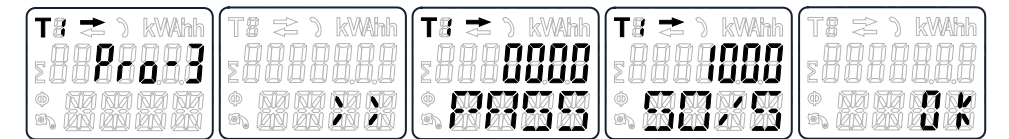

- 1. Scroll with the buttons to Program mode 3 (**Pro-3**).
- 2. Hold the up-arrow button for 3 seconds to enter the menu.
- 3. Enter the 4 digit password (default: **0000**): scroll with the buttons and select each digit 0 – 9, hold the up-arrow button for 3 seconds to confirm each digit.
- 4. Scroll to S0 output (**S0/S**) page.
- 5. Hold the up-arrow button for 5 seconds to enter program mode.
- 6. When the value starts blinking: select **10000 / 2000 / 1000 / 100 /10 / 1 / 0.1 / 0.01**.
- 7. Hold both buttons for 3 seconds to confirm the new setting.
- 8. The LCD displays **OK** when the setting is confirmed.

### <span id="page-14-2"></span>**Setting up combination code**

The meter allows you to display the total energy (usage) based on the combination code. The combination code is in accordance with different calculation methods as shown below:

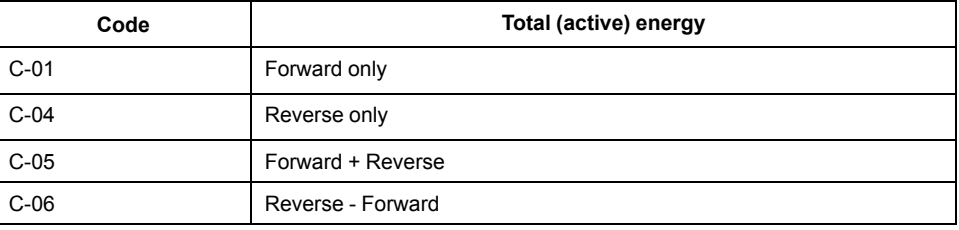

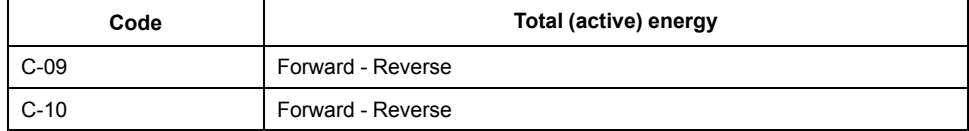

To change the combination code, follow these steps:

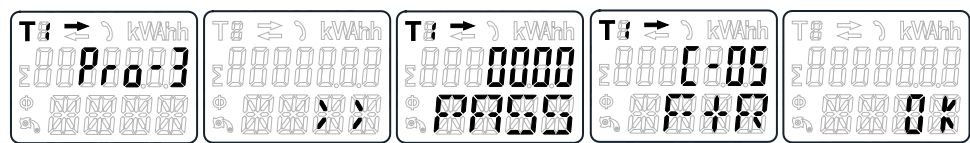

- 1. Scroll with the buttons to Program mode 3 (**Pro-3**).
- 2. Hold the up-arrow button for 3 seconds to enter the menu.
- 3. Enter the 4 digit password (default: **0000**): scroll with the buttons and select each digit 0 – 9, hold the up-arrow button for 3 seconds to confirm each digit.
- 4. Scroll to combination code (**C-xx**) page.
- 5. Hold the up-arrow button for 5 seconds to enter program mode.
- 6. When the value starts blinking: select **01 / 04 / 05 / 06 / 09 / 10**.
- 7. Hold both buttons for 3 seconds to confirm the new setting.
- 8. The LCD displays **OK** when the setting is confirmed.

### <span id="page-15-0"></span>**Setting up baud rate**

The Modbus (iEM2455) baud rate can be set from 1200 to 38400. The M-bus (iEM2435) baud rate can be set from 300 to 9600. To change the baud rate, follow these steps:

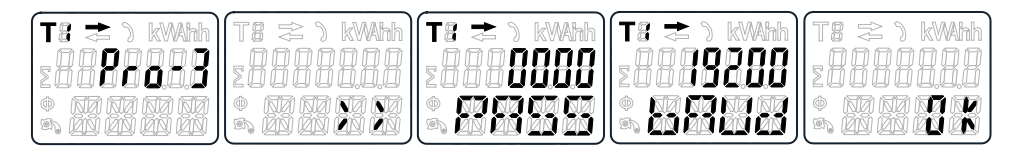

- 1. Scroll with the buttons to Program mode 3 (**Pro-3**).
- 2. Hold the up-arrow button for 3 seconds to enter the menu.
- 3. Enter the 4 digit password (default: **0000**): scroll with the buttons and select each digit 0 – 9, hold the up-arrow button for 3 seconds to confirm each digit.
- 4. Scroll to baud rate (**bAUd**) page.
- 5. Hold the up-arrow button for 5 seconds to enter program mode.
- 6. When the value starts blinking, select:
	- Modbus (iEM2455): 1200 / 2400 / 4800 / 9600 / 19200 / 38400
	- M-Bus (iEM2435): 300 / 600 / 1200 / 2400 / 4800 / 9600
- 7. Hold both buttons for 3 seconds to confirm the new setting.
- 8. The LCD displays **OK** when the setting is confirmed.

### <span id="page-15-1"></span>**Setting up parity (only iEM2455)**

The Modbus (iEM2455) parity can be set to **EvEn**, **nonE** or **odd**. The M-bus (iEM2435) parity is always **EvEn**. To change the parity, follow these steps:

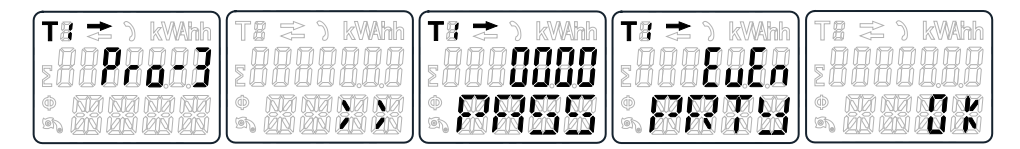

- 1. Scroll with the buttons to Program mode 3 (**Pro-3**).
- 2. Hold the up-arrow button for 3 seconds to enter the menu.
- 3. Enter the 4 digit password (default: **0000**): scroll with the buttons and select each digit 0 – 9, hold the up-arrow button for 3 seconds to confirm each digit.
- 4. Scroll to parity (**PRTY**) page.
- 5. Hold the up-arrow button for 5 seconds to enter program mode.
- 6. When the value starts blinking: select **EvEn / nonE / odd**.
- 7. Hold both buttons for 3 seconds to confirm the new setting.
- 8. The LCD displays **OK** when the setting is confirmed.

## <span id="page-16-0"></span>**Resetting power down counter**

The power down counter registers the number of times the meter has been turned off.

To reset the power down counter, follow these steps:

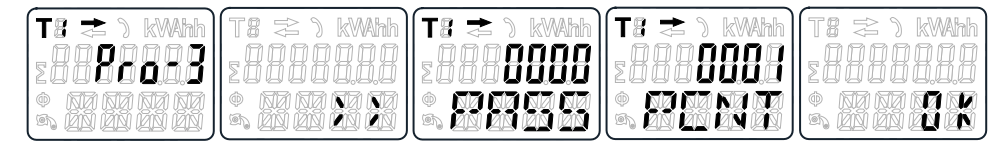

- 1. Scroll with the buttons to Program mode 3 (**Pro-3**).
- 2. Hold the up-arrow button for 3 seconds to enter the menu.
- 3. Enter the 4 digit password (default: **0000**): scroll with the buttons and select each digit  $0 - 9$ , hold the up-arrow button for 3 seconds to confirm each digit.
- 4. Scroll to power down counter (**PCNT**) page.
- 5. Hold the up-arrow button for 5 seconds to enter program mode.
- 6. When the value starts blinking: hold both buttons for 3 seconds to reset.
- 7. The LCD displays **OK** when the power down counter is reset.

## <span id="page-16-1"></span>**Setting up password**

The Program mode 3 (**Pro-3**) is protected with a password. The default password is **0000**.

To change the password, follow these steps:

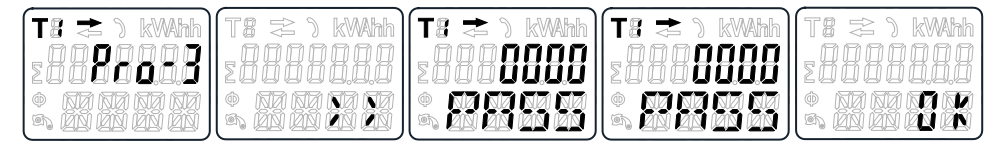

- 1. Scroll with the buttons to Program mode 3 (**Pro-3**).
- 2. Hold the up-arrow button for 3 seconds to enter the menu.
- 3. Enter the 4 digit password (default: **0000**): scroll with the buttons and select each digit  $0 - 9$ , hold the up-arrow button for 3 seconds to confirm each digit.
- 4. Scroll to password (**PASS**) page.
- 5. Hold the up-arrow button for 5 seconds to enter program mode.
- 6. When the value starts blinking: select each digit 0 9, hold both buttons for 3 seconds to confirm each digit.
- 7. The LCD displays **OK** when the setting is confirmed.

### <span id="page-17-0"></span>**Setting up OBIS code**

You can set the OBIS code to **on** in Program mode 3 (**Pro-3**). The default setting for OBIS code is **oFF**.

To set the OBIS code, follow these steps:

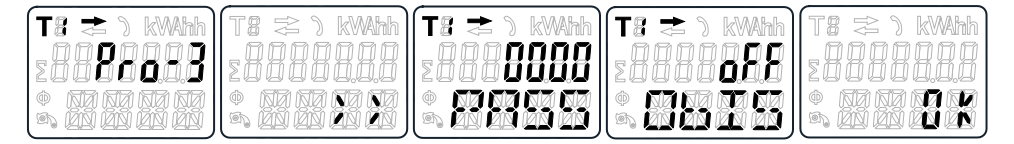

- 1. Scroll with the buttons to Program mode 3 (**Pro-3**).
- 2. Hold the up-arrow button for 3 seconds to enter the menu.
- 3. Enter the 4 digit password (default: **0000**): scroll with the buttons and select each digit 0 – 9, hold the up-arrow button for 3 seconds to confirm each digit.
- 4. Scroll to OBIS (**ObIS**) page.
- 5. Hold the up-arrow button for 5 seconds to enter program mode.
- 6. When the value starts blinking: select **on** or **oFF**.
- 7. Hold both buttons for 3 seconds to confirm new setting.
- 8. The LCD displays **OK** when the setting is confirmed.

## <span id="page-17-1"></span>**Resetting day counter**

The meter is equipped with a day counter for consumed energy. The consumed energy is the energy forward calculated and can be reset to zero (0). To reset the day counter to zero (0), follow these steps:

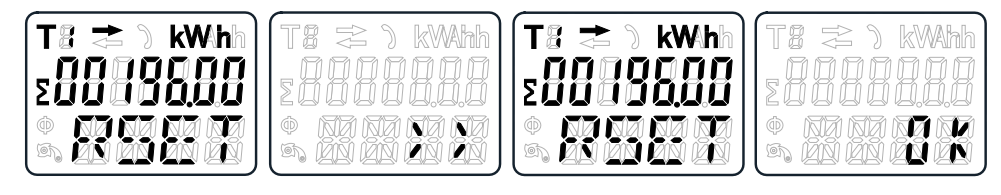

- 1. Scroll with the buttons to resettable kWh (**RSET**) page in the main menu.
- 2. Hold the up-arrow button for 3 seconds to enter the menu.
- 3. When the value starts blinking: hold the up-arrow button for 5 seconds to reset.
- 4. The LCD displays **OK** when the day counter is reset.

# <span id="page-18-0"></span>**Adding / removing registers to / from automatic scroll**

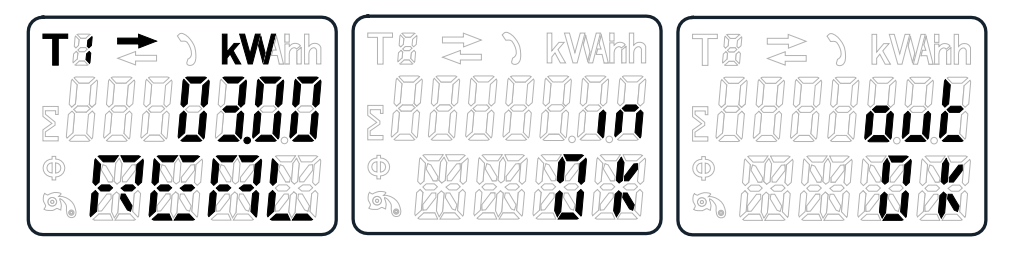

1. Scroll to the register that you need to add or remove.

**NOTE:** Only the registers in the sub-menu after the total active energy, total reactive energy, active power and Program mode 1 can be added or removed to / from the automatic scroll. Total active energy cannot be removed.

- 2. Hold the up-arrow button for 5 seconds to add or remove the register.
- 3. The LCD displays **in OK** or **out OK**.

# <span id="page-19-0"></span>**Operating**

# <span id="page-19-1"></span>**Viewing active energy parameters**

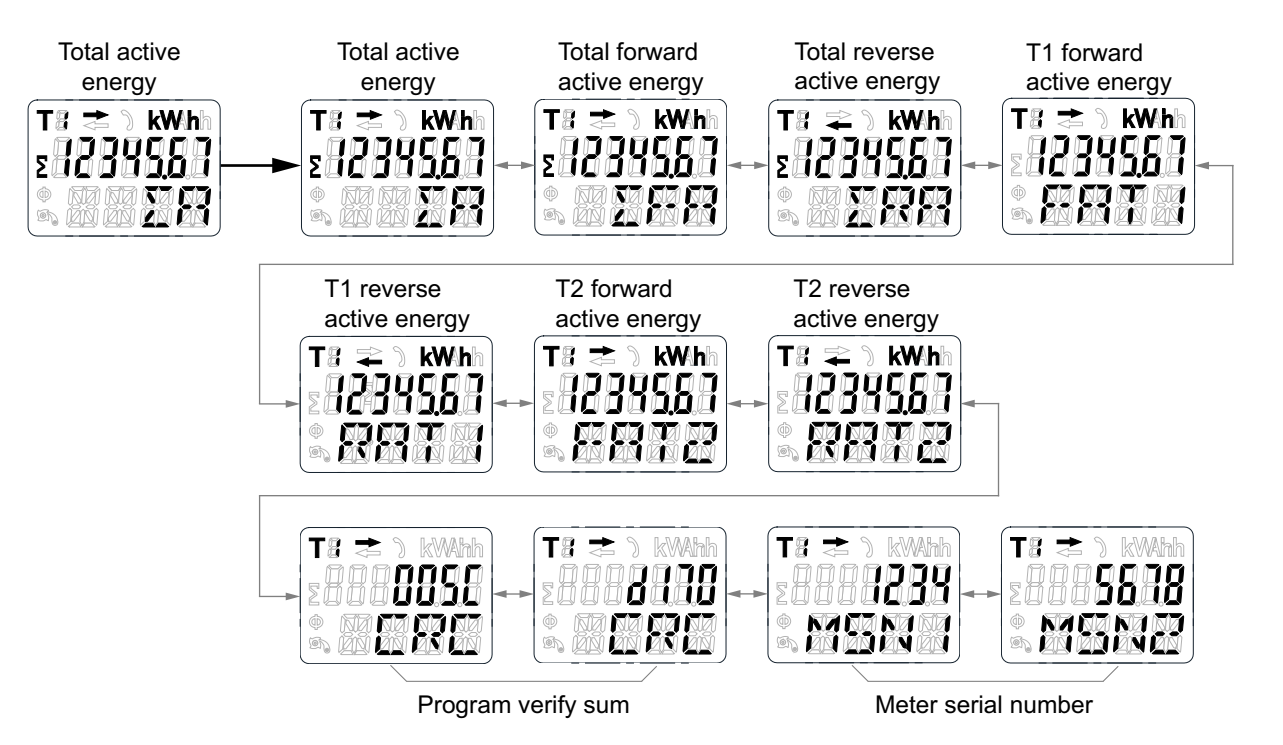

- 1. Scroll with the buttons to total active energy (**ΣA**) register in the main menu.
- 2. Hold the up-arrow button for 3 seconds to enter the next menu. The display shows **>>**.
- 3. Hold the down-arrow or up-arrow button to scroll through various active energy parameter pages.
- 4. Hold the down-arrow button for 3 seconds to go back to main menu. The display shows **<<**.

# <span id="page-19-2"></span>**Viewing reactive energy parameters**

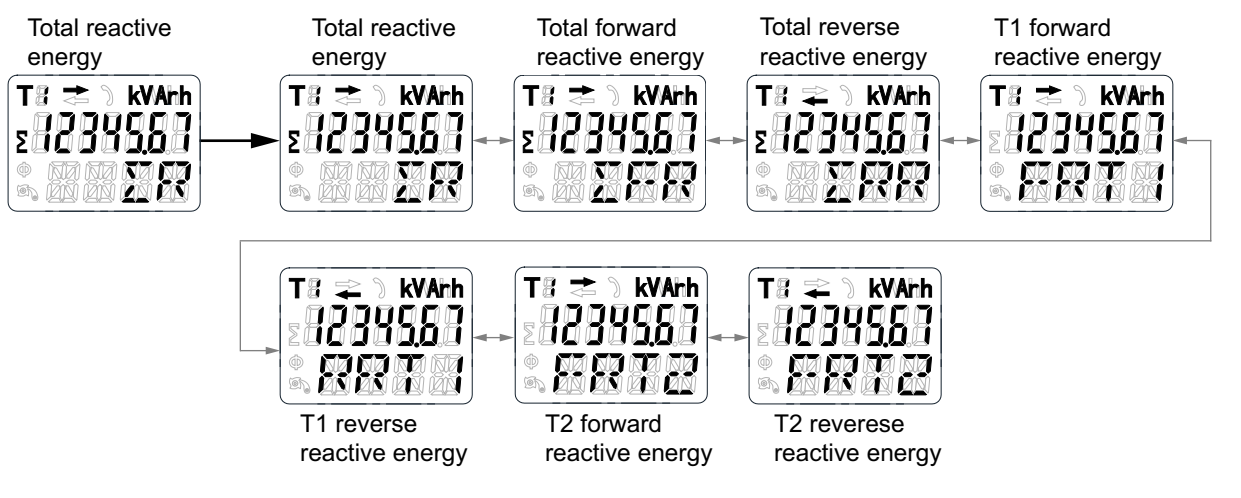

- 1. Scroll with the buttons to total reactive energy (**ΣR**) register in the main menu.
- 2. Hold the up-arrow button for 3 seconds to enter the next menu.

The display shows **>>**.

- 3. Hold the down-arrow or up-arrow button to scroll through various reactive energy parameter pages.
- 4. Hold the down-arrow button for 3 seconds to go back to main menu. The display shows **<<**.

# <span id="page-20-0"></span>**Viewing instantaneous (RMS) measurements**

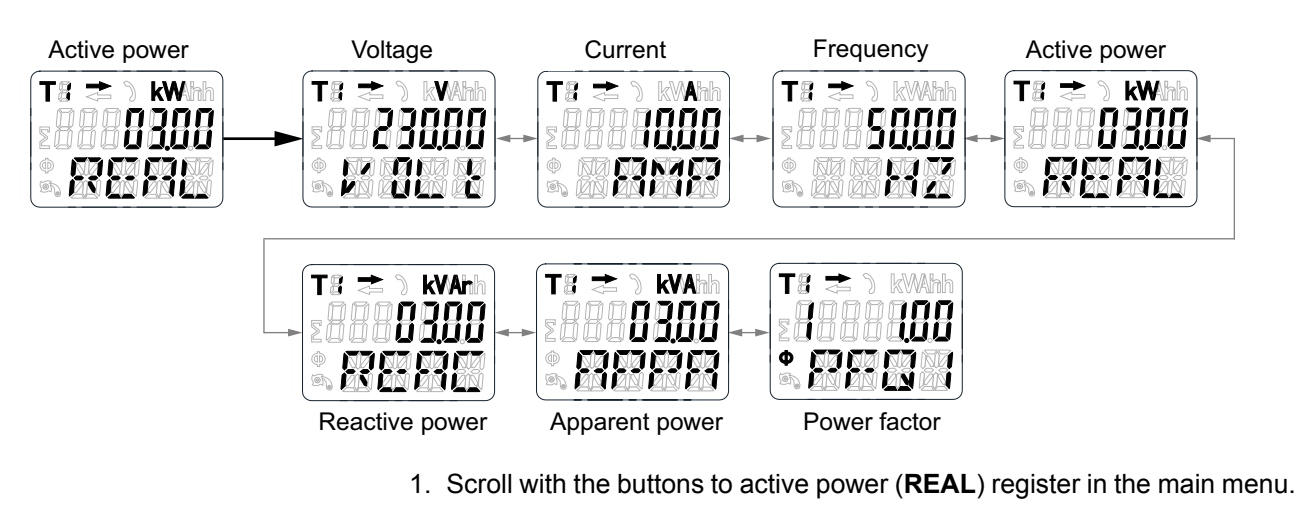

- 2. Hold the up-arrow button for 3 seconds to enter the next menu. The display shows **>>**.
- 3. Hold the down-arrow or up-arrow button to scroll through various instantaneous (RMS) measurement pages.
- 4. Hold the down-arrow button for 3 seconds to go back to main menu. The display shows **<<**.

# <span id="page-20-1"></span>**Viewing Program mode 1 (Pro-1) parameters**

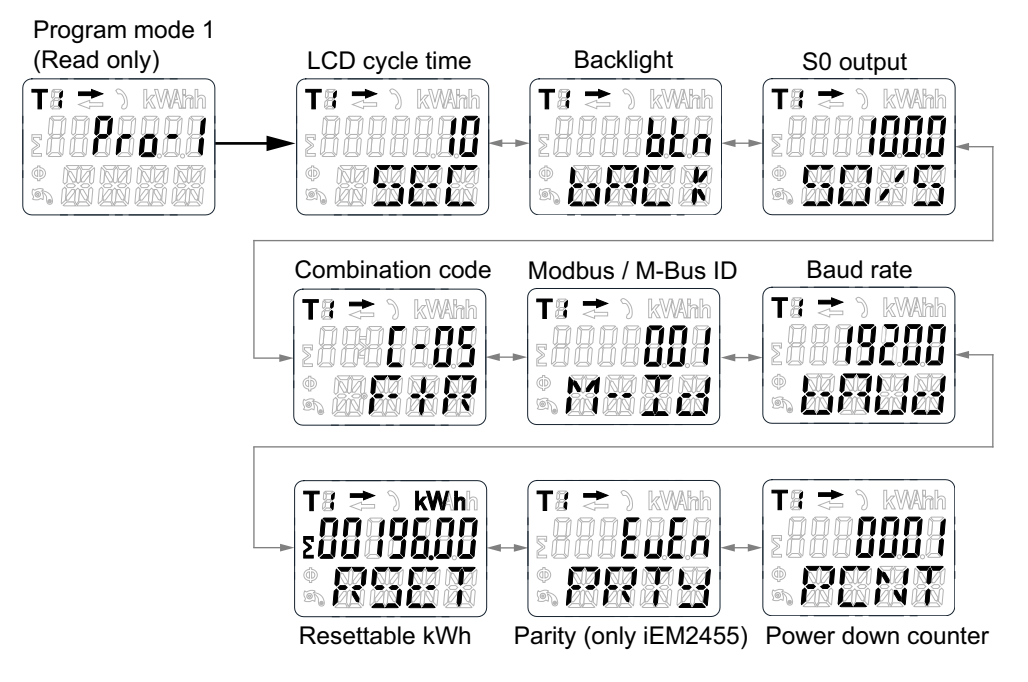

1. Scroll with the buttons to Program mode 1 (**Pro-1**) register in the main menu.

- 2. Hold the up-arrow button for 3 seconds to enter the next menu.
	- The display shows **>>**.
- 3. Hold the down-arrow or up-arrow button to scroll through various Program mode 1 (**Pro-1**) parameter pages.
- 4. Hold the down-arrow button for 3 seconds to go back to main menu.

The display shows **<<**.

# <span id="page-22-0"></span>**Maintenance and troubleshooting**

## <span id="page-22-1"></span>**Maintenance overview**

The meter does not contain any user-serviceable parts. If the meter requires service, contact your local Schneider Electric Technical Support representative.

## *NOTICE*

#### **EQUIPMENT DAMAGE**

- Do not open the device case.
- Do not attempt to repair any components of the device.

**Failure to follow these instructions can result in equipment damage.**

Do not open the meter. Opening the meter voids the warranty.

## <span id="page-22-2"></span>**Troubleshooting**

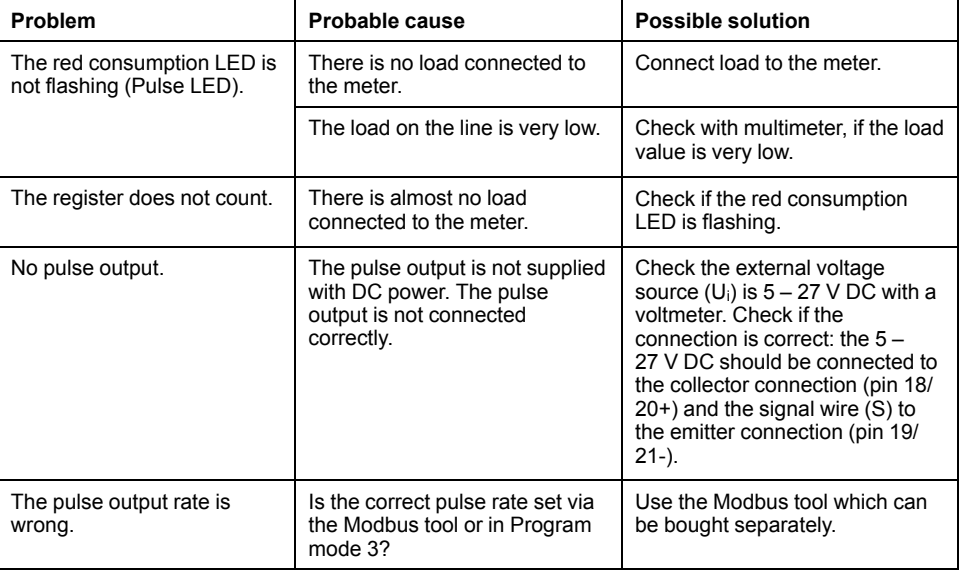

If the problem is not fixed after troubleshooting, contact Technical Support for help.

## <span id="page-22-3"></span>**Display errors**

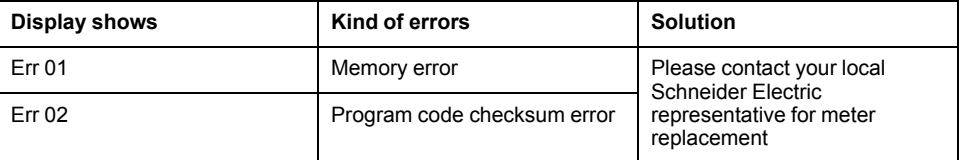

# <span id="page-23-0"></span>**References**

# <span id="page-23-1"></span>**Communication via Modbus (iEM2455)**

## <span id="page-23-2"></span>**Overview**

The meter can communicate with your PC. In order to read out the meter registers, install and configure the PC software. Use an RS-485 converter to connect the PC and the meter.

The cable should be connected to terminals 10 and 11. The default communication address of the meter is 01.

The Modbus implementation used is Modbus basic (standard) with the following settings:

- Baud rate 19200
- 8 data bits
- Even parity
- 1 stop bit

The baud rate values can be changed to 1200, 2400, 4800, 9600, 38400. The parity can be set to none or odd. Data and stop bit cannot be changed.

#### **NOTE:**

When connecting the meter through a serial converter (RS-485) for testing, position an additional resistor (120 Ω/ 0.25 W) across the terminals (10 and 11) on the meter side.

## <span id="page-23-3"></span>**Register list column description**

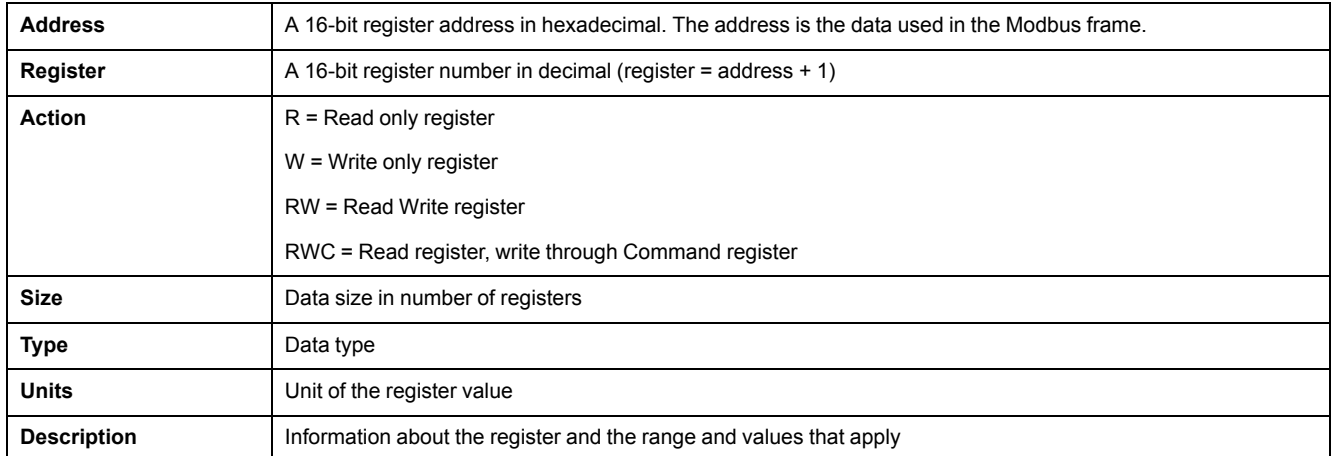

#### The Modbus register list data types are as follows:

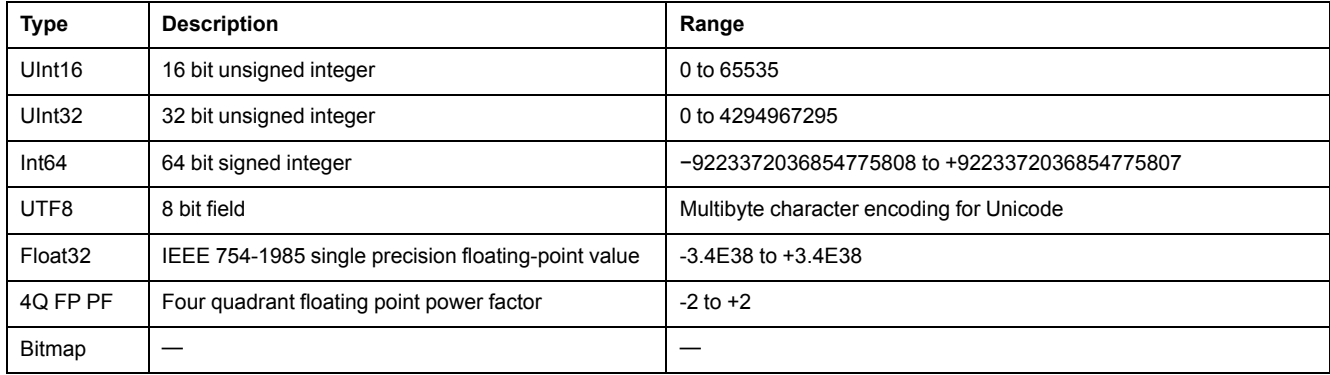

## <span id="page-24-0"></span>**Register list**

## **System**

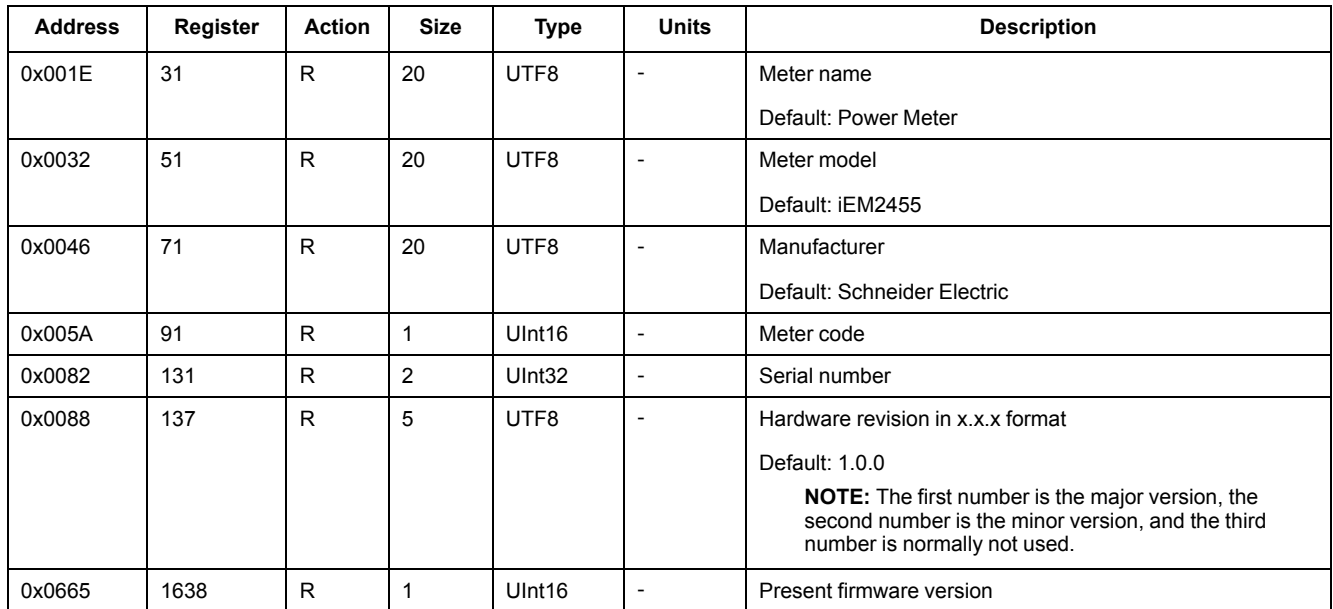

## **Meter setup and status**

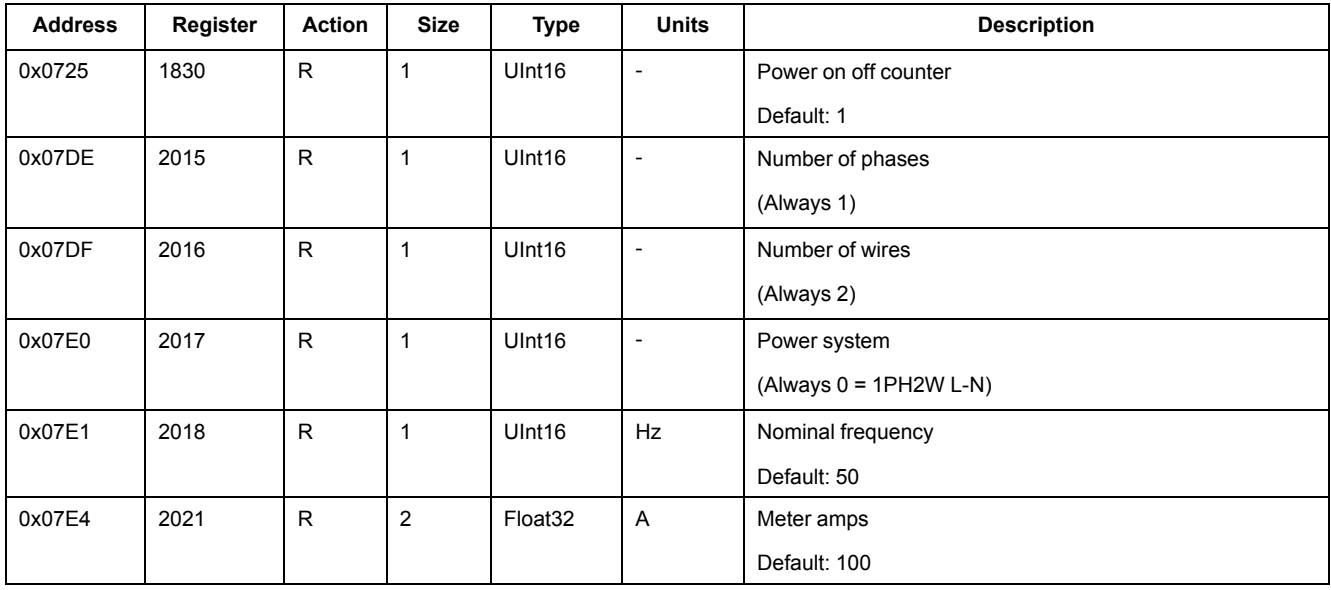

## **Command interface**

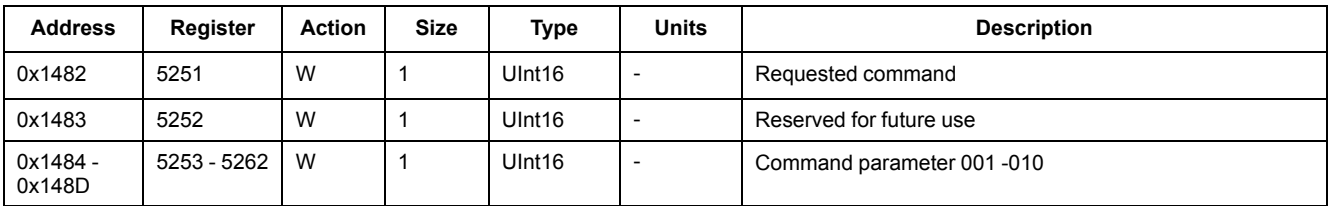

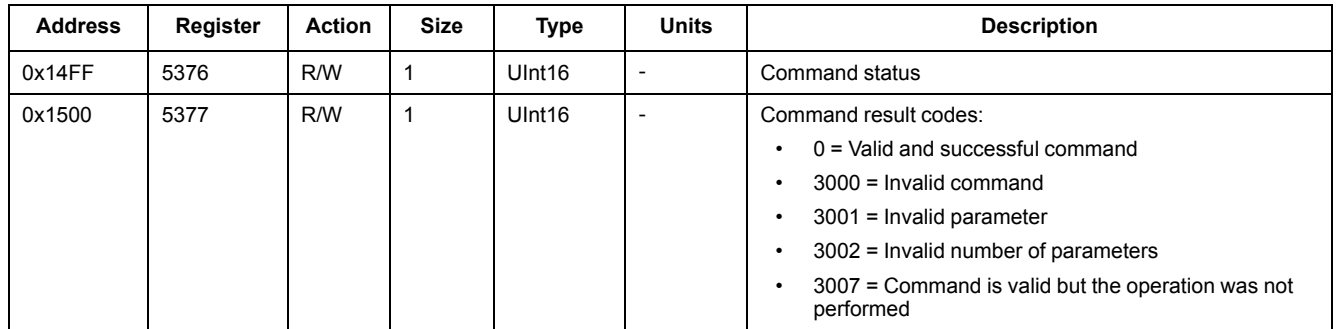

## **Display**

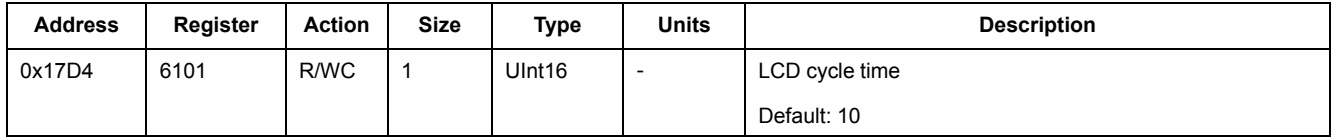

### **Communication**

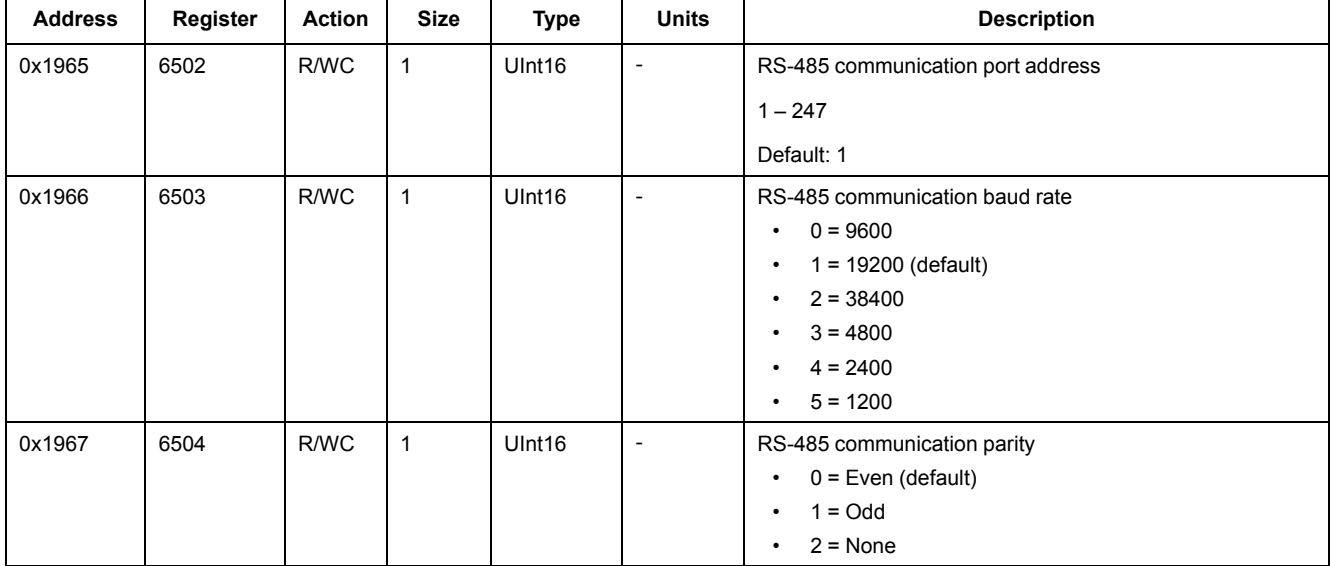

## **Energy pulse output**

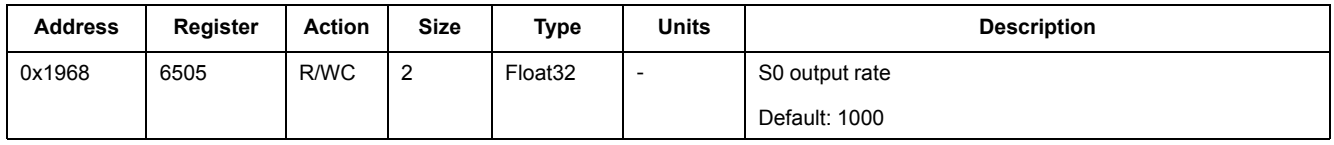

### **Energy settings**

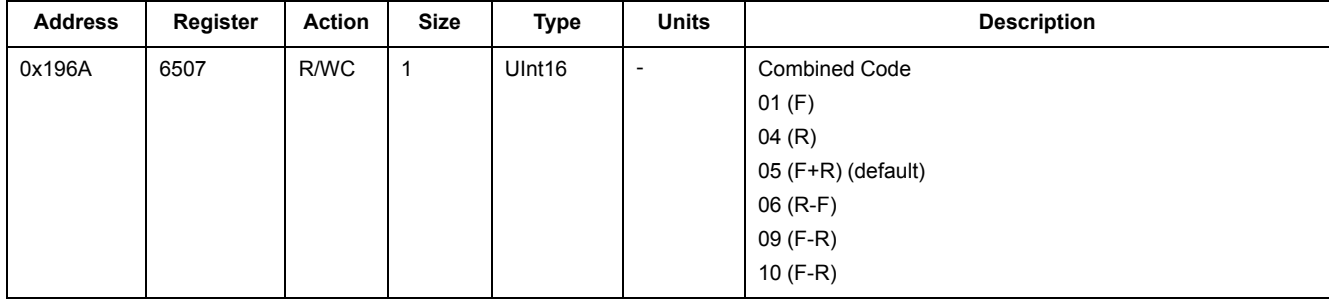

## **Current, voltage, power, power factor, and frequency**

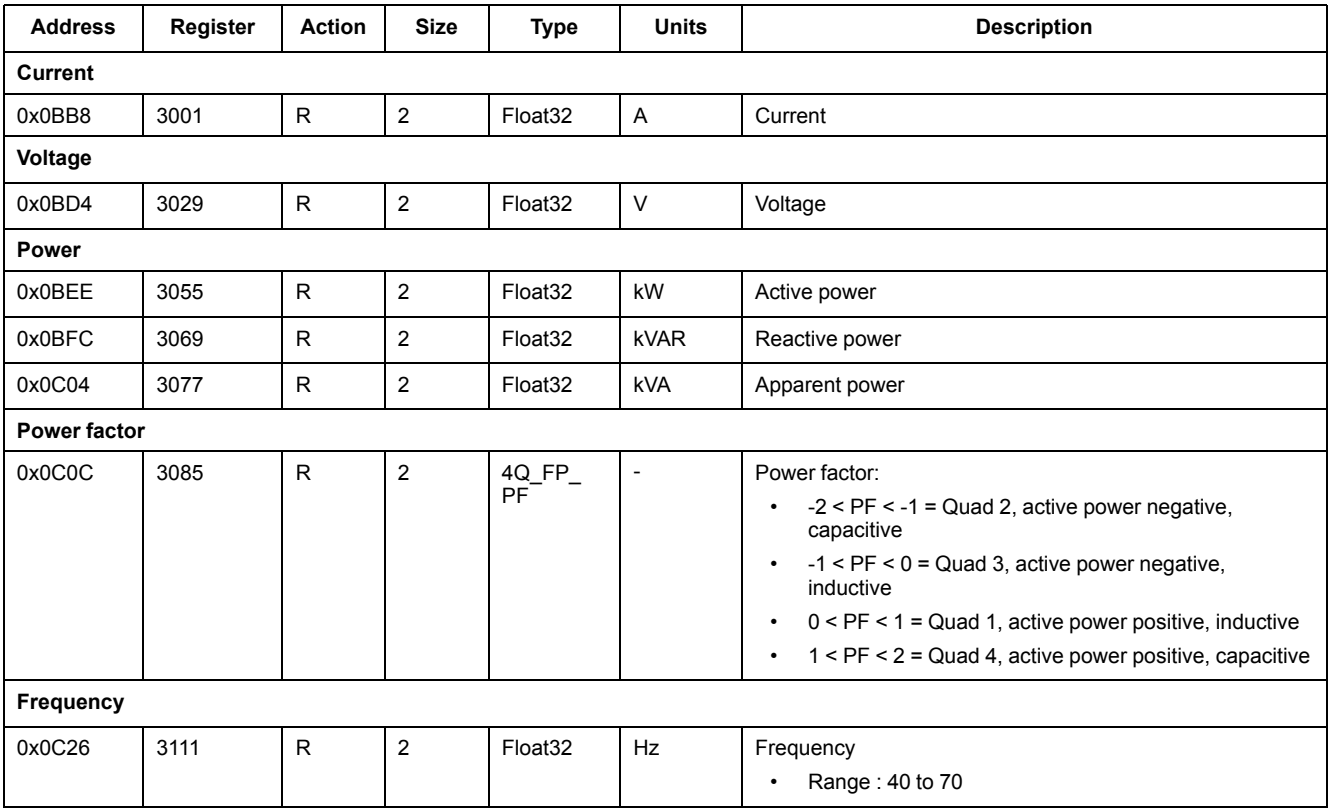

### **Energy and energy by tariff**

### **Energy values - 64-bit integer**

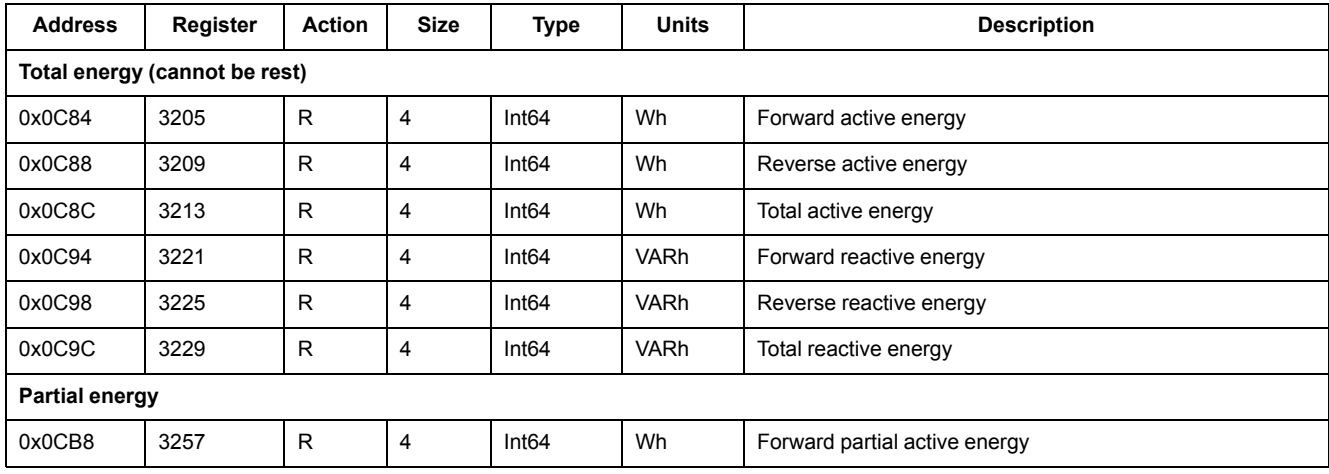

### **Energy values - 64-bit integer (Continued)**

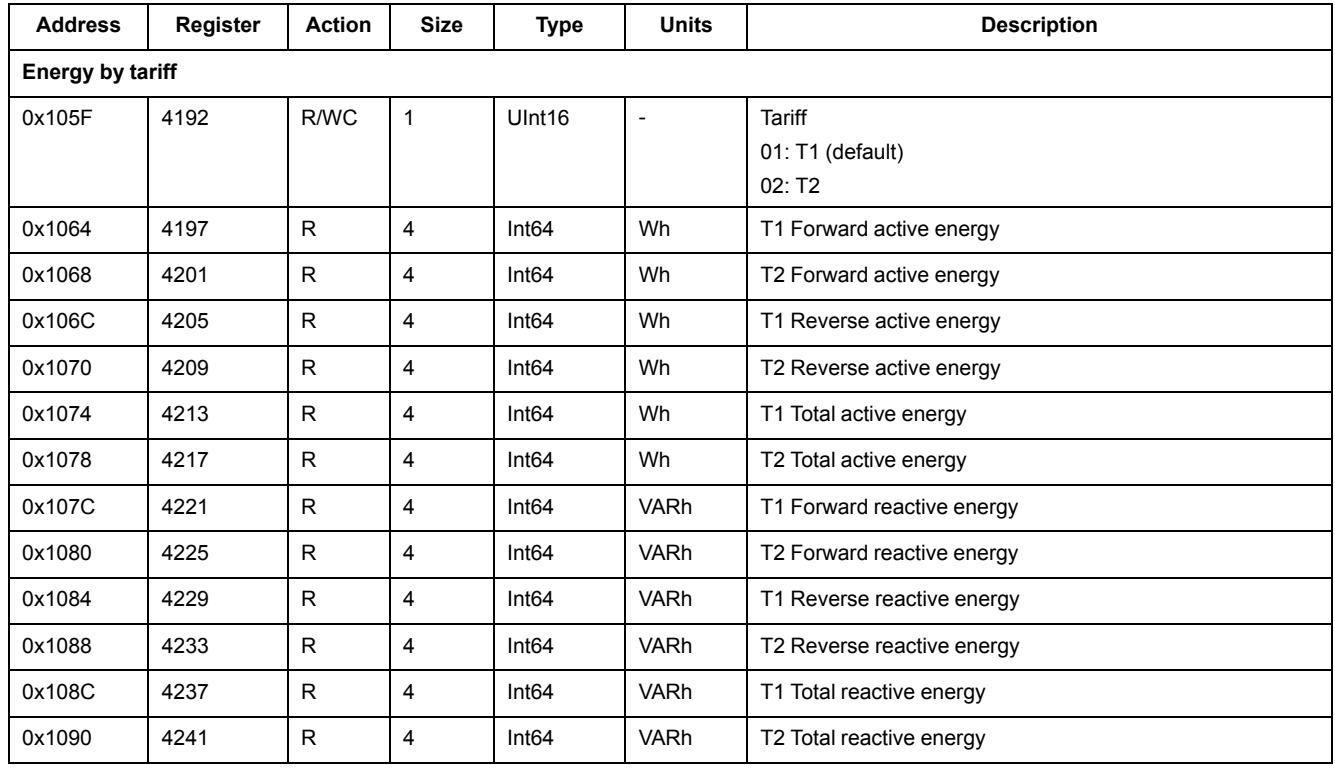

### **Energy values - 32-bit floating point**

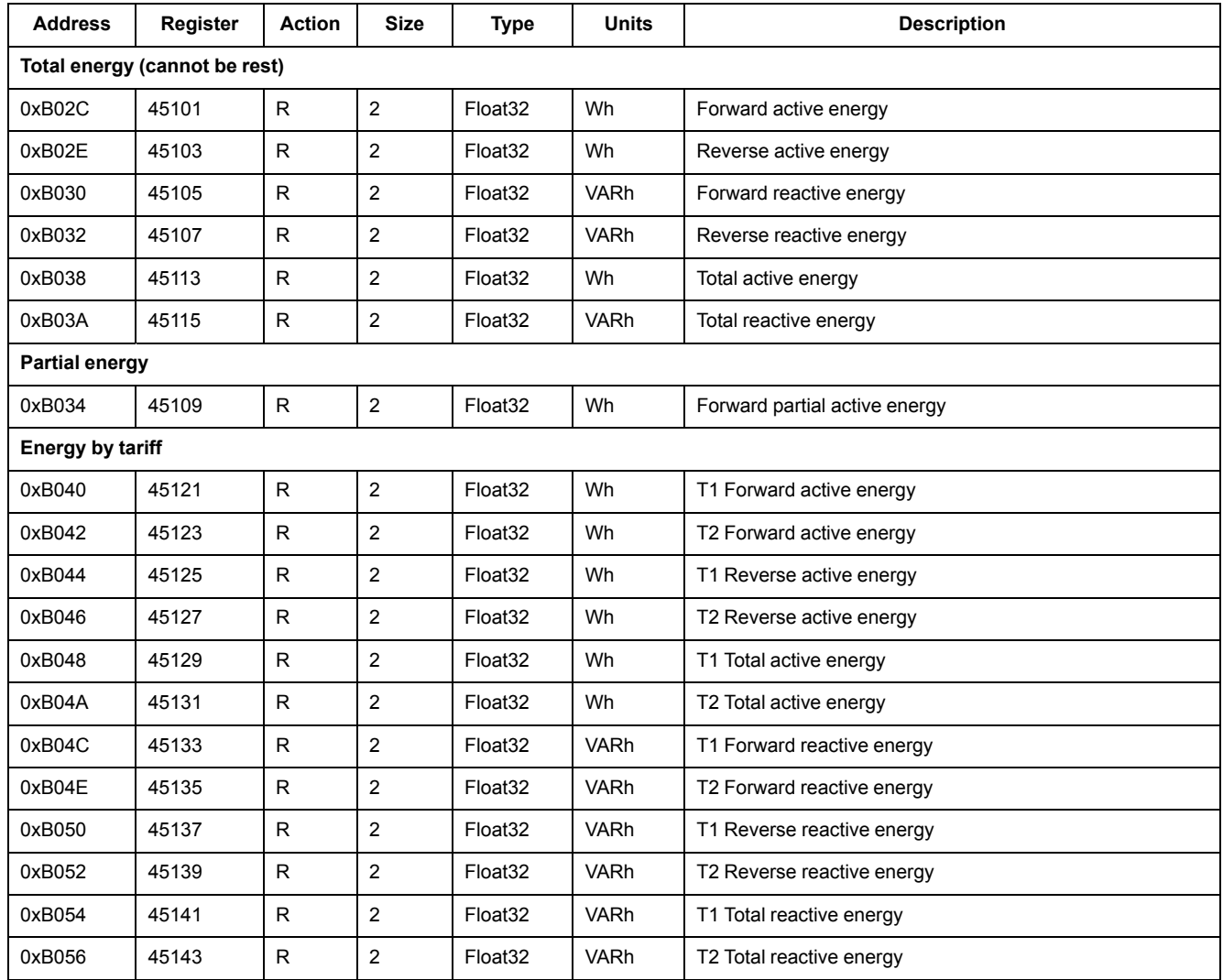

## **Diagnostics**

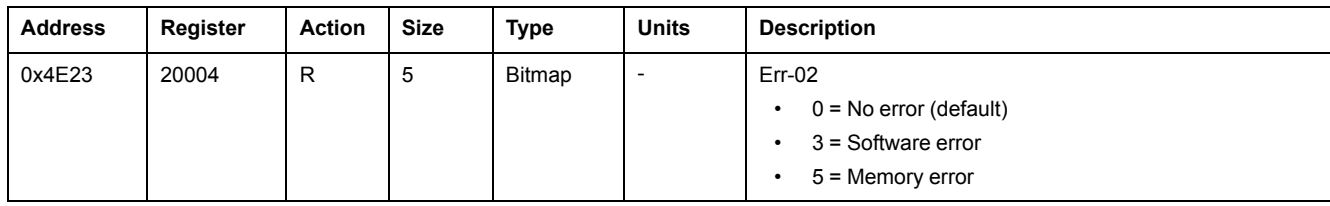

# <span id="page-28-0"></span>**Command list**

### **Tariff**

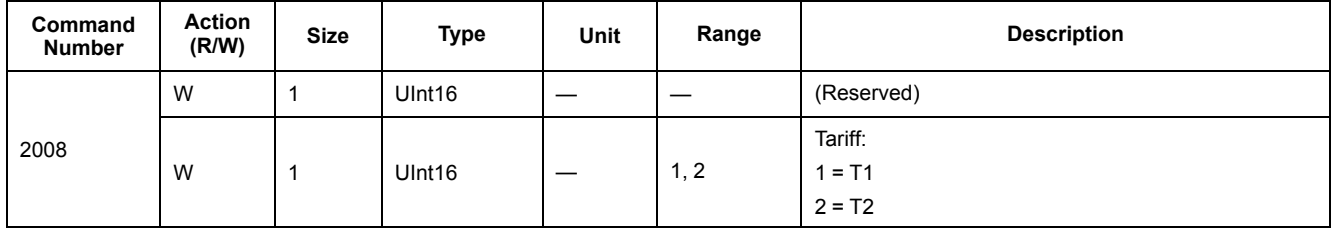

## **Pulse output**

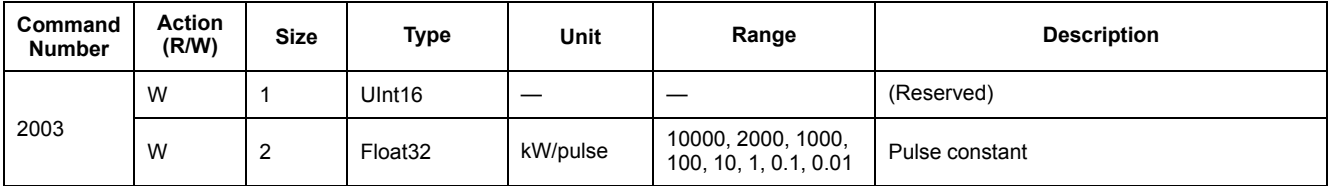

## **Reset partial energy counters**

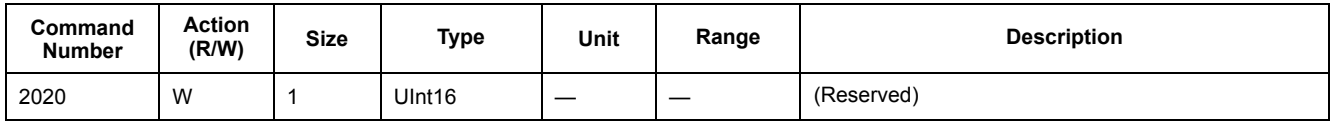

## **Combined code**

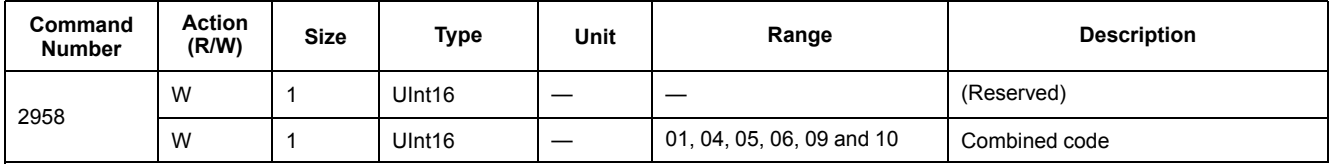

## **LCD cycle time**

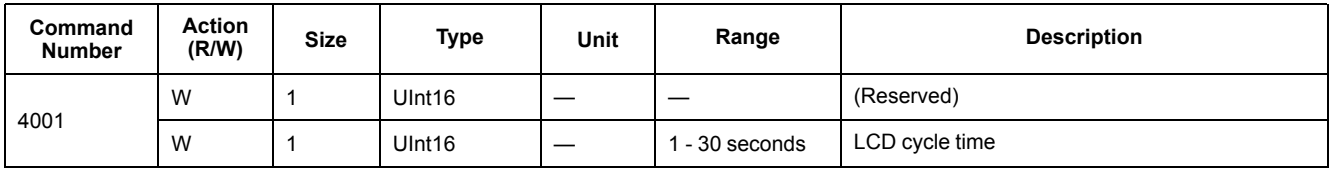

### **Communication**

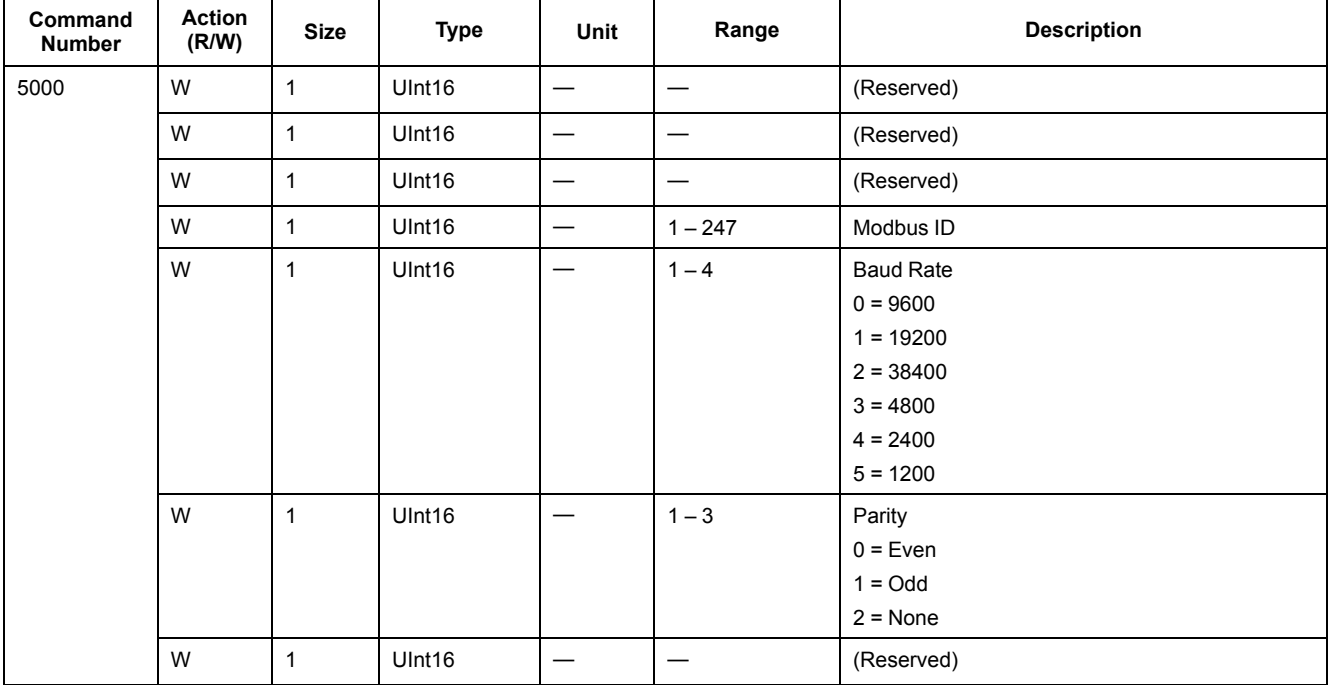

## <span id="page-29-0"></span>**Read device identification**

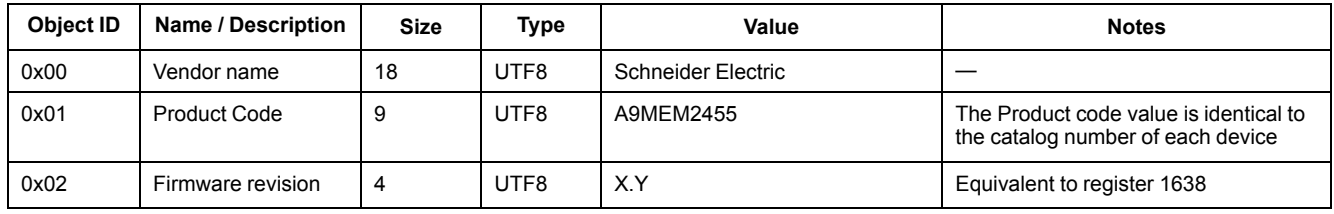

The read device ID codes 01 and 04 are supported:

- 01 = request to get basic device identification (stream access)
- 04 = request to get one specific identification object (individual access)

# <span id="page-29-1"></span>**Communication via M-Bus (iEM2435)**

## <span id="page-29-2"></span>**Overview**

M-Bus is a master / slave communication protocol (EN13757-3) where the master initiates transactions and the slave(s) respond with the requested information or action. Data is transferred using hexadecimal telegrams.

The meter can communicate with your PC. In order to read out the meter registers first install and configure the PC software. Use an M-bus level converter to connect the PC and the meter.

The cable should be connected to terminals 10 and 11. The default communication address of the meter is 00.

The default M-Bus communication settings are as follows:

- Baud rate 2400
- 8 data bits
- Even parity

• 1 stop bit

The baud rate can be changed to values 9600, 4800, 1200, 600 and 300 baud. Data, parity and stop bit cannot be changed.

## <span id="page-30-0"></span>**Key terms**

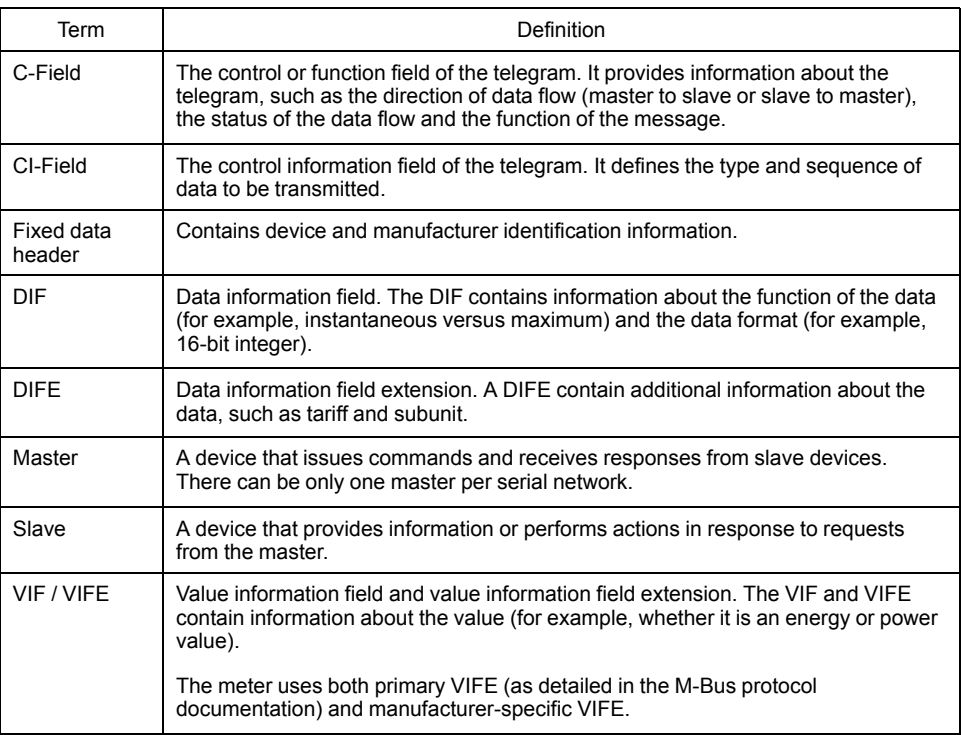

### <span id="page-30-1"></span>**M-Bus protocol support**

The meter supports the M-Bus protocol as follows:

- Mode 1 communications (least significant bit first).
- Telegram formats:
	- Single character
	- Short frame
	- Long frame
- Function codes (C-field bits 3-0):
	- SND\_NKE: Initiates of communications between the master and slave.
	- SND\_UD: The master sends user data to the slave.
	- REQ\_UD2: The master requests Class 2 user data from the slave.
	- RSP\_UD: The slave sends requested data to the master.
- Secondary addressing in accordance with the M-Bus standard.
- Broadcast telegrams.

### <span id="page-30-2"></span>**M-Bus protocol implementation**

### **M-Bus tool for viewing data and configuring the meter**

The M-Bus tool provides a graphical user interface where you can view meter data and configure meter settings. To obtain the tool, go to [www.se.com](https://www.se.com) and search for

your meter model then select Downloads or contact your local Schneider Electric representative.

### **Communications indicator**

A symbol appears on the display when the meter is communicating. You can use this indicator to assist in communications troubleshooting.

## <span id="page-31-0"></span>**Variable data structure telegram information**

### **Fixed data header**

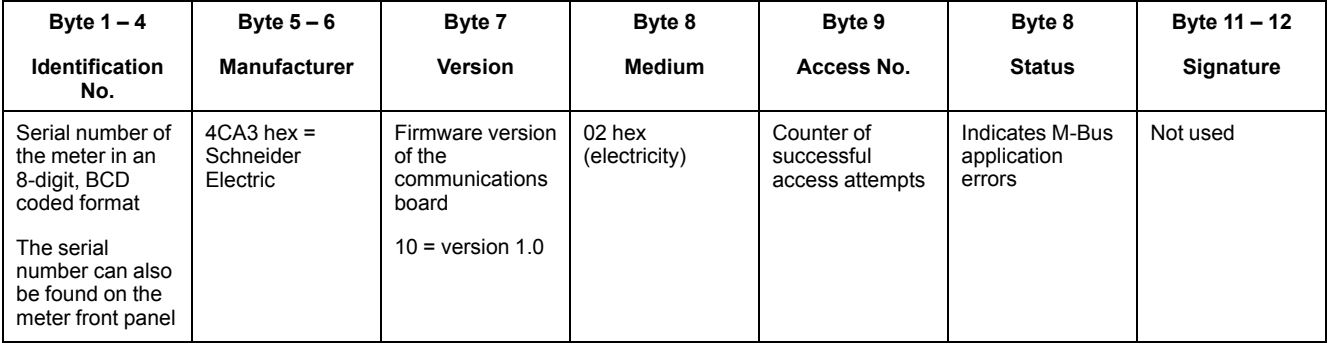

### **Data record header information**

### **Data formats used by the meter (DIF bits 3 – 0)**

#### **NOTE:** x in the hex value is determined by bits 7 – 4 of the DIF.

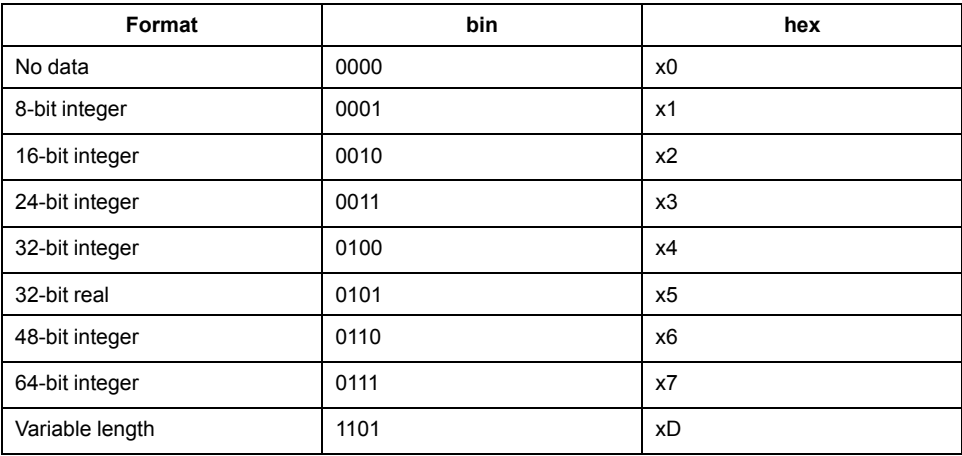

### **Data function types used by the meter (DIF bits 5 - 4)**

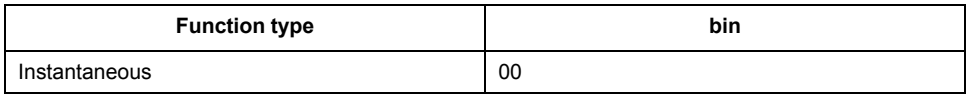

#### **Primary VIF used by the meter**

**NOTE:** E denotes the extension bit; x in the hex value is determined by bits 7 – 4 of the VIF.

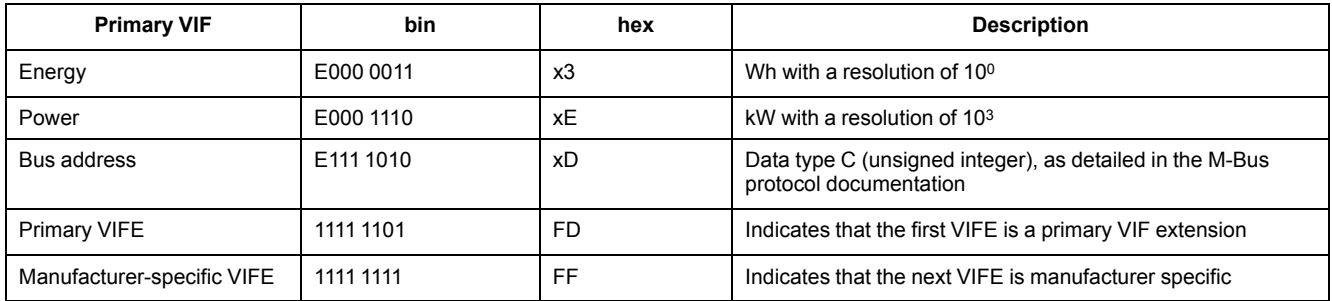

### **Primary VIFE codes used by the meter**

The primary VIFE codes in the table below are used by the meter when the VIF equals FD hex (1111 1101 bin).

**NOTE:** E denotes the extension bit; x in the hex value is determined by bits 7- 4 of the VIFE.

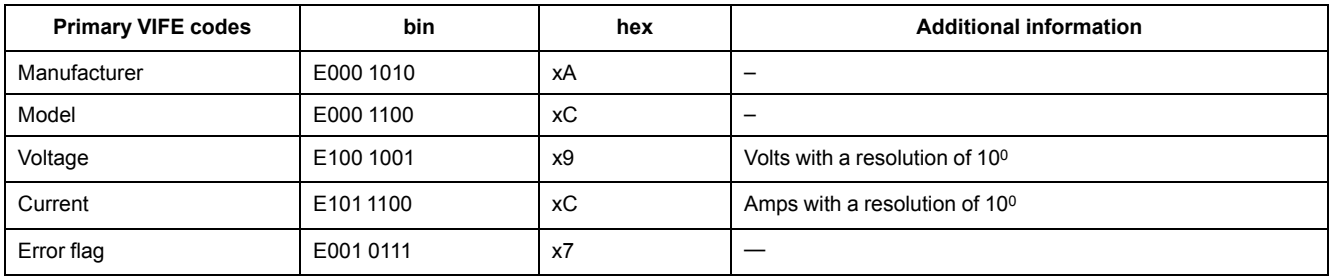

#### **Manufacturer-specific VIFE codes**

The manufacturer-specific VIFE codes in the table below are used by the meter when the VIF equals FF hex (1111 1111 bin).

**NOTE:** E denotes the extension bit; the hex value assumes  $E = 0$ .

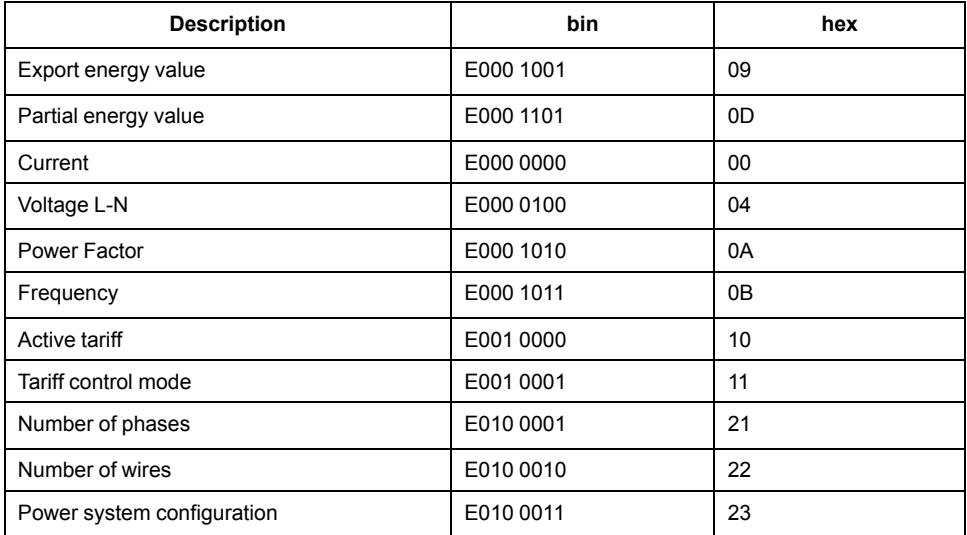

### <span id="page-32-0"></span>**Telegram information for data records**

The following sections outline the telegram information used in data records. The tables contain the following information (if applicable):

- Data format in hex (for example, 16-bit integer)
- Primary VIF in hex
- Primary VIFE codes in bin and hex

• Manufacturer-specific VIFE codes in bin and hex

## **Meter information**

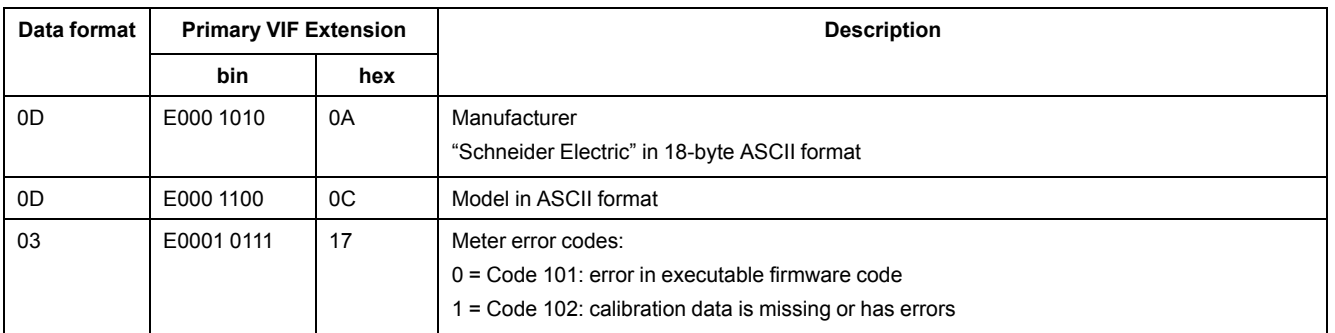

### **NOTE:** E denotes the extension bit; the hex value assumes  $E = 0$ .

## **Energy and energy by tariff measurements**

The energy and energy by tariff measurements listed below are preserved through power failures.

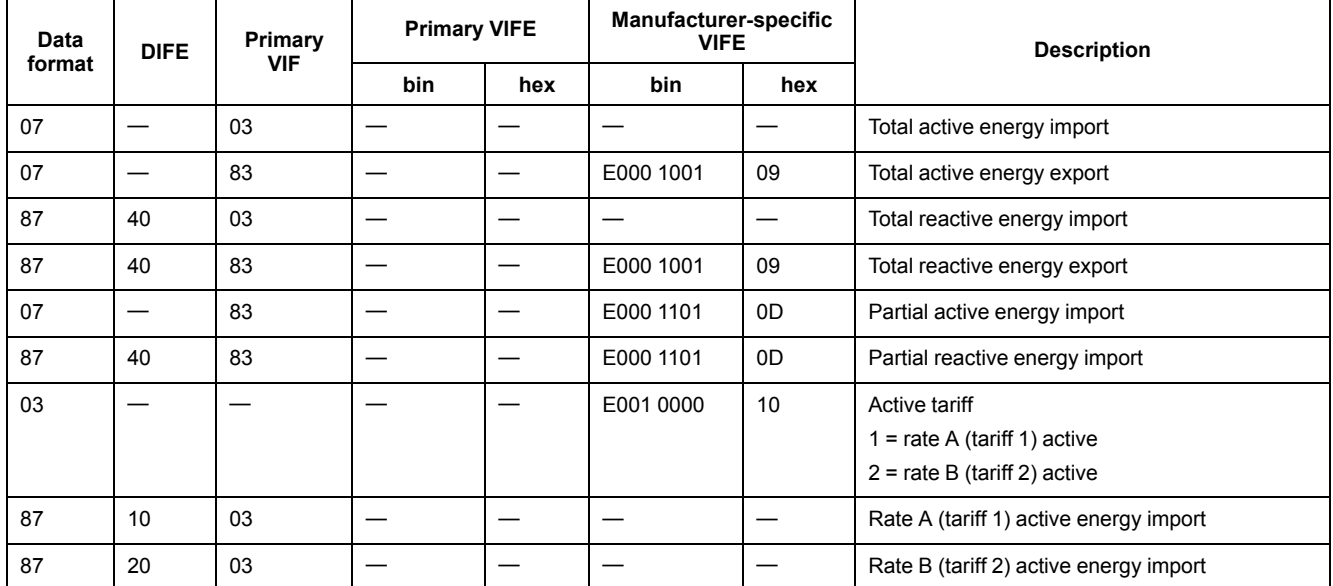

**NOTE:** E denotes the extension bit; the hex value assumes  $E = 0$ .

### **Instantaneous measurements**

**NOTE:** E denotes the extension bit; the hex value assumes  $E = 0$ .

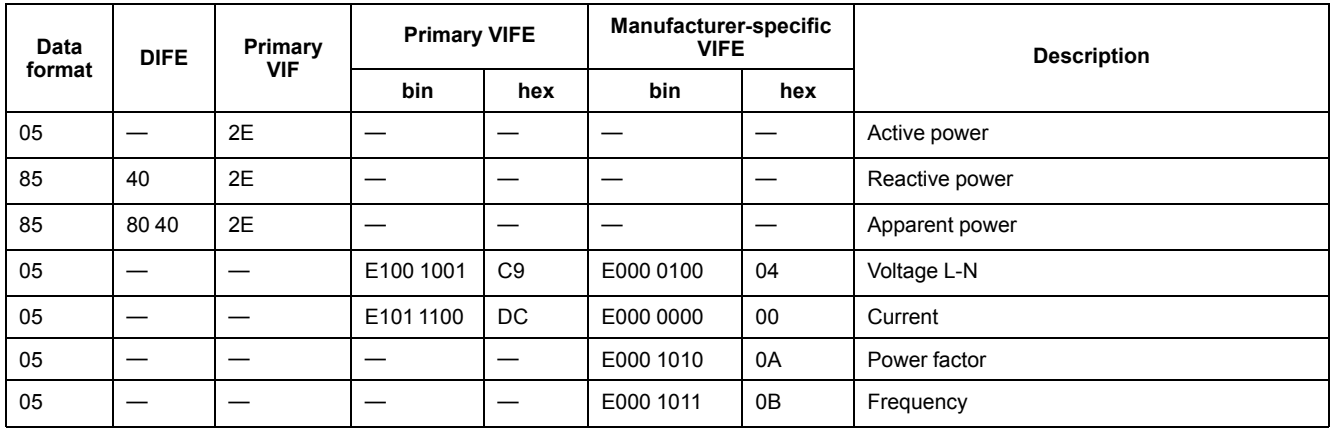

### **Meter status information**

Use the following information to read system and status information from the meter. See the section regarding telegram information for meter configuration for more information on writing to the meter.

### **Power system configuration information**

**NOTE:** E denotes the extension bit; the hex value assumes  $E = 0$ .

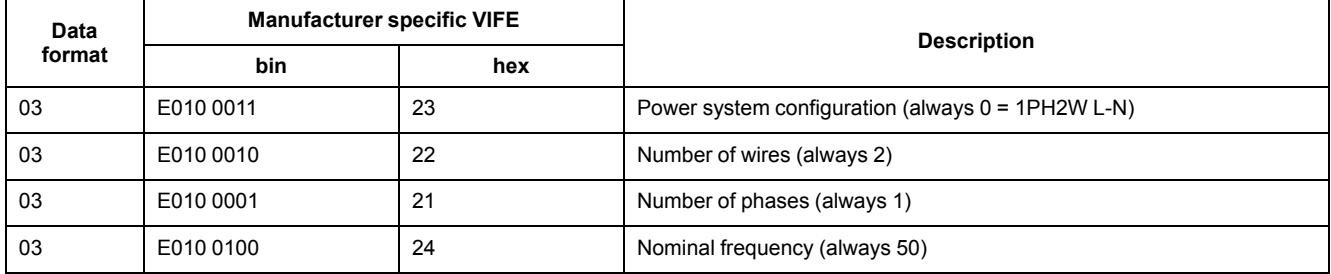

### <span id="page-34-0"></span>**Telegram information for meter configuration**

You can use the information provided in this section to write to the meter using a SND\_UD function.

You can also configure the meter using the M-Bus tool available from [www.se.com.](https://www.se.com)

### **Supported VIFE codes for meter configuration**

**NOTE:** E denotes the extension bit; the hex value assumes  $E = 0$ .

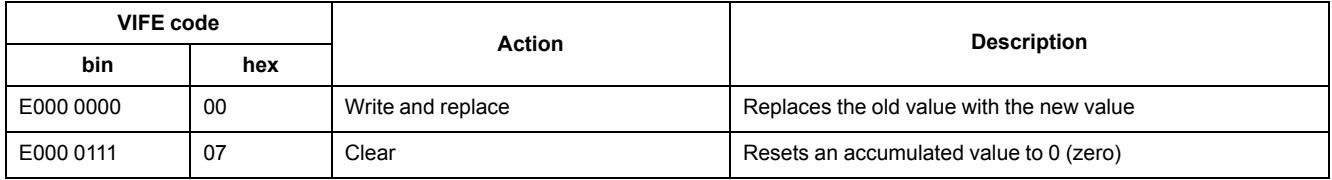

### **Example configuration telegram**

This example shows the telegram for a command to reset partial energy on a slave with the primary address of 4

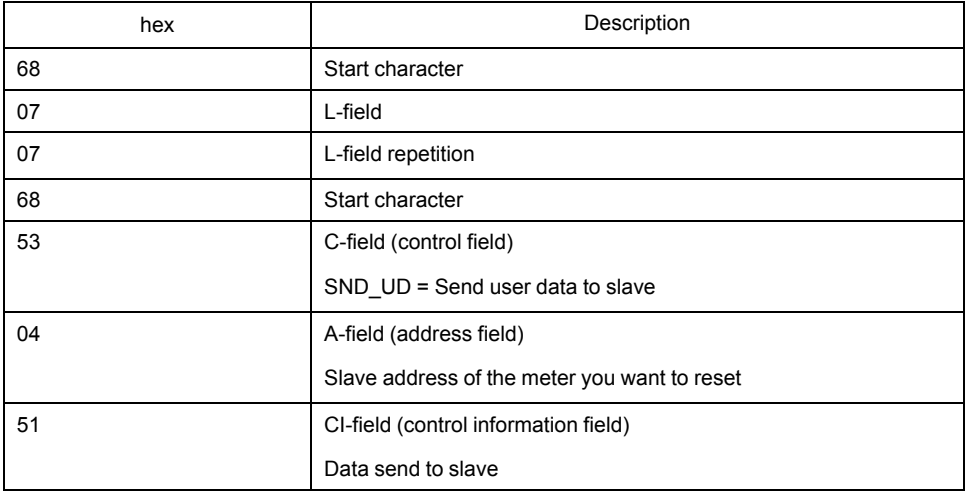

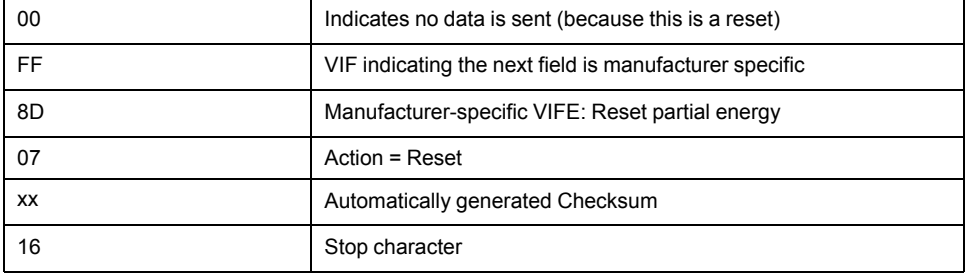

### **Communications setup**

#### **Setting the primary address**

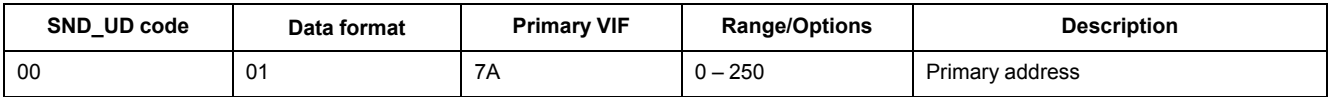

### **Setting the baud rate**

To change the baud rate via communications, send a telegram to the meter with the appropriate value in the CI-field:

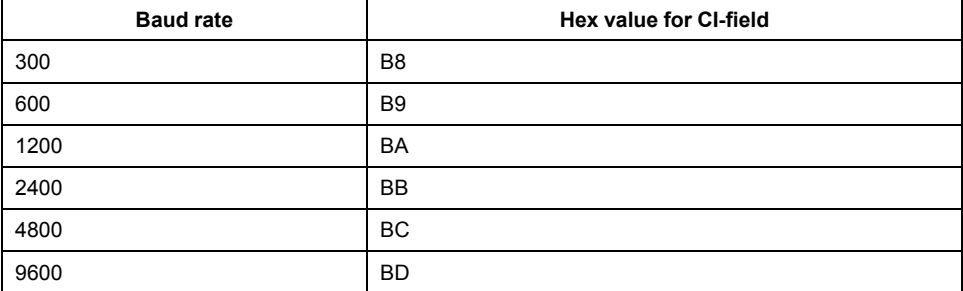

### **Resets**

**NOTE:** E denotes the extension bit; the hex value assumes  $E = 1$ .

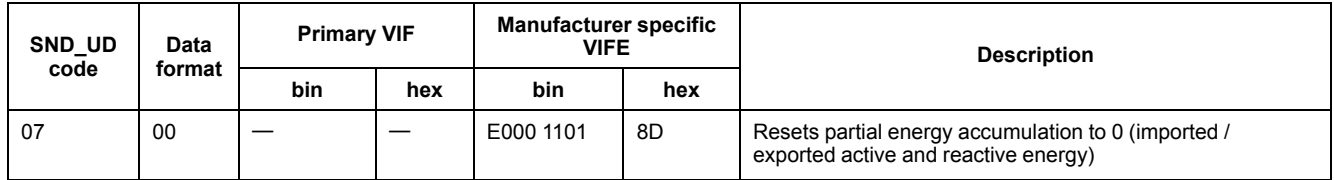

### <span id="page-35-0"></span>**M-Bus tool for data display and meter configuration**

The M-Bus tool provides a graphical user interface where you can view meter data and configure meter settings. To obtain the tool, go to [www.se.com](https://www.se.com) and search for your meter model then select Downloads or contact your local Schneider Electric representative.

If you access a different meter without closing and re-opening the M-Bus tool, the fields displayed in the tool may not match the device you are accessing. The M-Bus tool may indicate a setting was changed without the setting on the meter actually changing.

## *NOTICE*

#### **INACCURATE DEVICE SETTINGS**

Do not rely on the configuration information displayed in the M-Bus tool to determine if the associated device is correctly configured.

#### **Failure to follow these instructions can result in inaccurate device settings and data results.**

### **Installing the M-Bus tool**

Before you install the tool, you need to download it from [www.se.com](https://www.se.com) or obtain it from your sales representative.

- 1. Navigate to the location where you saved the installation files.
- 2. Double-click setup.exe. A welcome screen appears. Click **Next**.
- 3. Confirm the installation location for the tool. Click **Browse** if you want to select a different location. Click **Next**. A confirmation screen appears.
- 4. Click **Next** to begin the installation. A screen appears when the installation is complete.
- 5. Click **Close**.

### **Accessing the meter using the tool**

Before you access the meter using the M-Bus tool, make sure that you:

- Connect the meter to a level converter (for a direct serial connection) or a level converter and gateway (for connection via a serial or Ethernet network).
- Set the address of the device to a value other than 0 (zero) using the HMI.
- Install the M-Bus tool on your computer.
- 1. Select **Start > Programs > Schneider Electric > Mbus config tool** (or navigate to the location where you installed the program) and click **Mbus config tool** to open the tool. The login screen appears.
- 2. Select the port on your computer that you are using to connect to the meter and select the baud rate that matches the meter's configuration.
- 3. Click **Test Com** to open the communications port.
- 4. Type the device address in the **Address** field.
- 5. Select the communications mode that you want the tool to start in:
	- **Monitor(Automatic)**: The tool automatically sends read requests to and receives data from the meter. You can set the interval at which these read requests are sent.
	- **Monitor(Manual)**: You must manually send a read request to get data from the meter.
	- **Config**: The tool opens in configuration mode.

You can change the mode from within the tool, if needed.

6. Click **OK** to start the M-Bus tool and access the meter.

### **Viewing meter data using the M-Bus tool**

You can use two modes to view data from the device: automatic or manual.

• Automatic mode: Select the update interval from the **Interval** drop-down list.

- Manual mode: Select **Req\_UD2** to request data from the meter.
- To switch modes, select **Setup > Monitor** then select the mode you want to use.

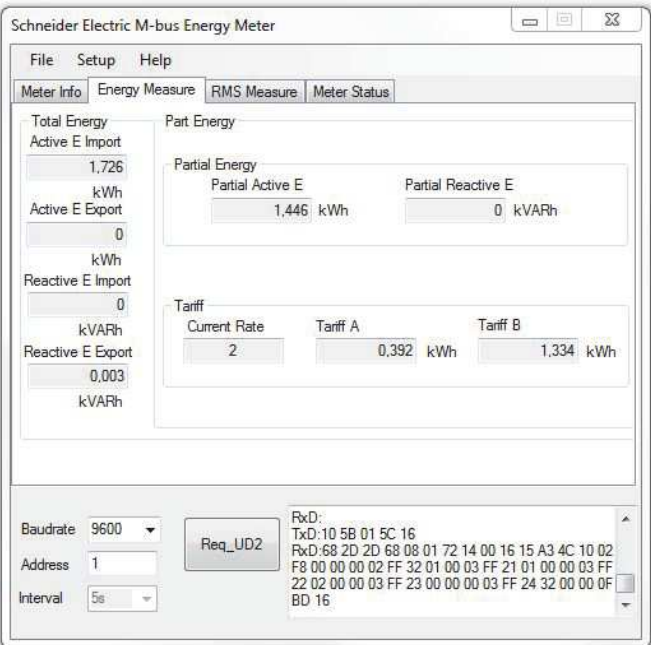

The tool has the following tabs for viewing meter information:

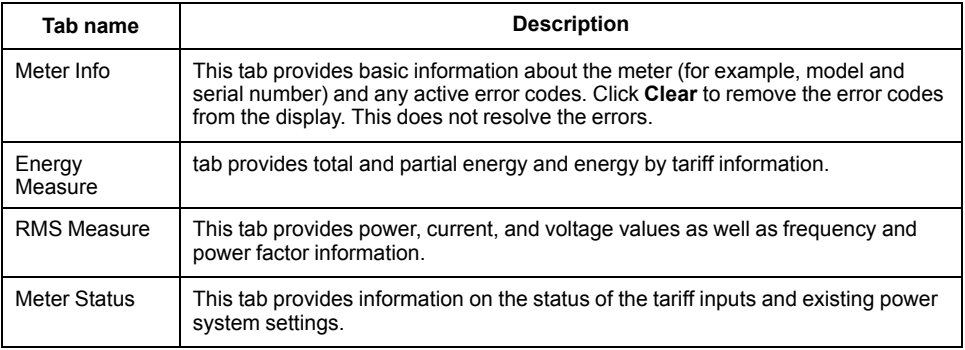

### **Configuring the meter using the M-Bus tool**

You can use the M-Bus tool to configure basic meter settings.

#### 1. Select **Setup > Config** to switch to configuration mode.

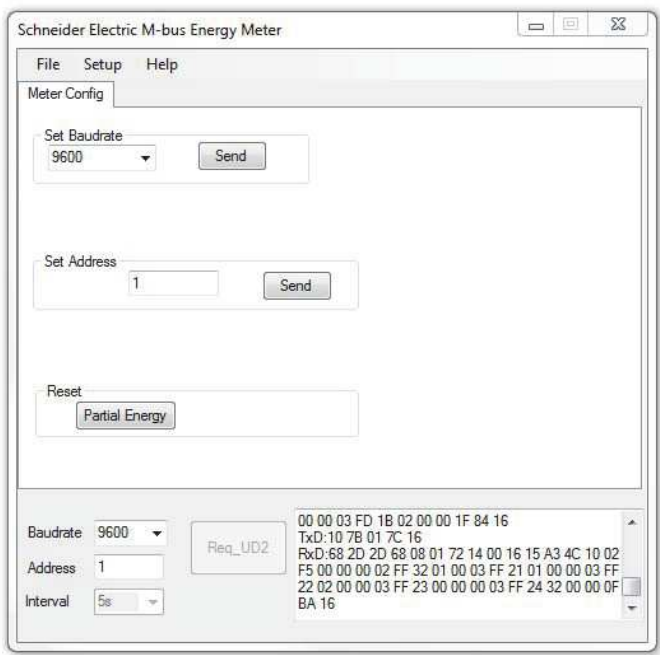

2. Set the values that you want to change, then click **Send** for that value or section.

Some values may be unavailable based on existing settings.

The configuration screen has the following sections:

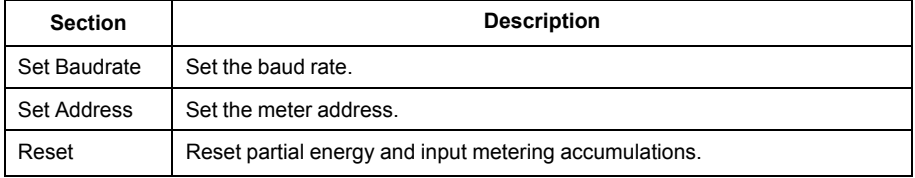

## <span id="page-38-0"></span>**Specifications**

The specifications contained in this section are subject to change without notice.

## **Mechanical characteristics**

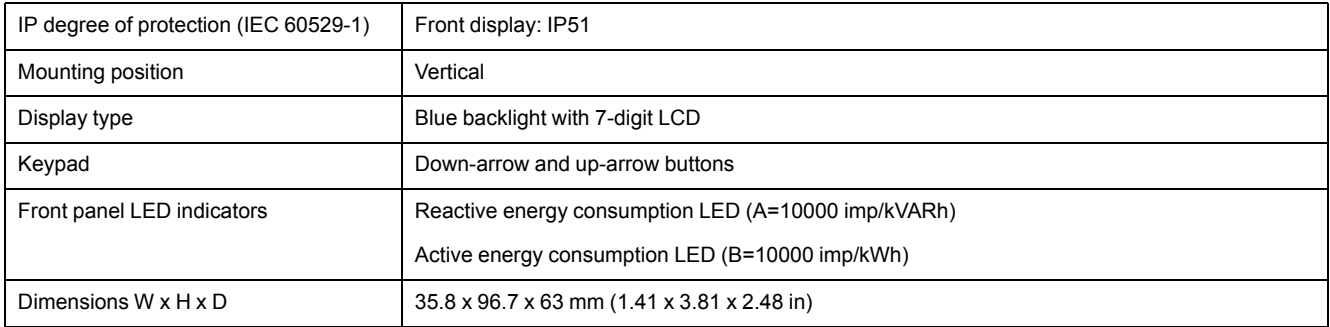

## **Electrical characteristics**

#### **Measurement accuracy**

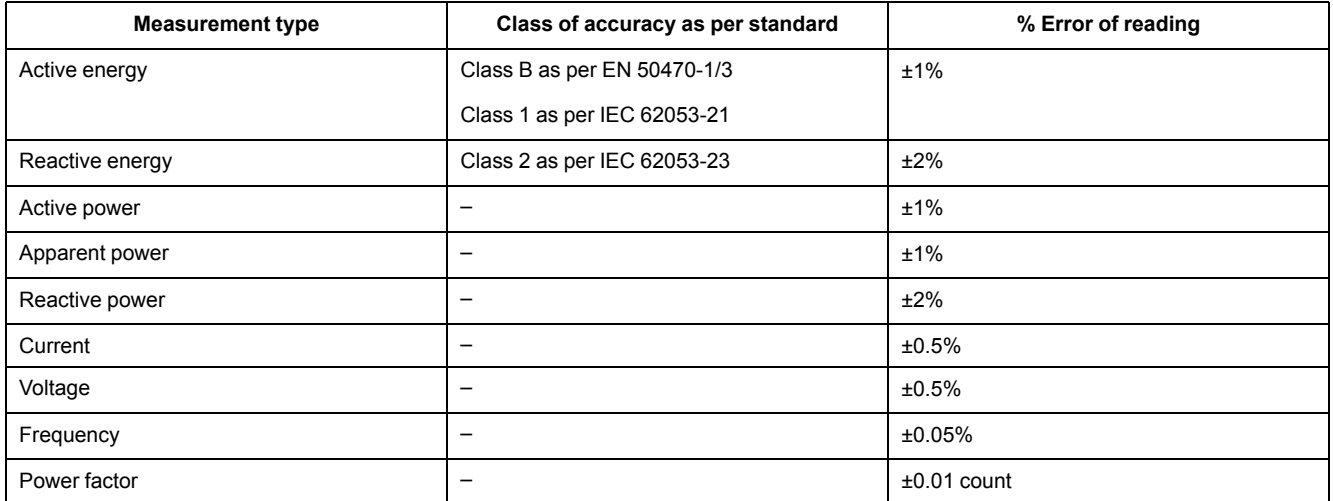

### **Voltage inputs**

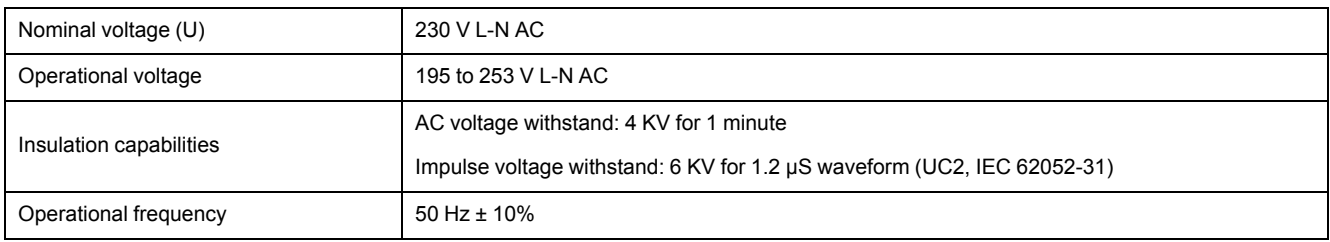

#### **Current inputs**

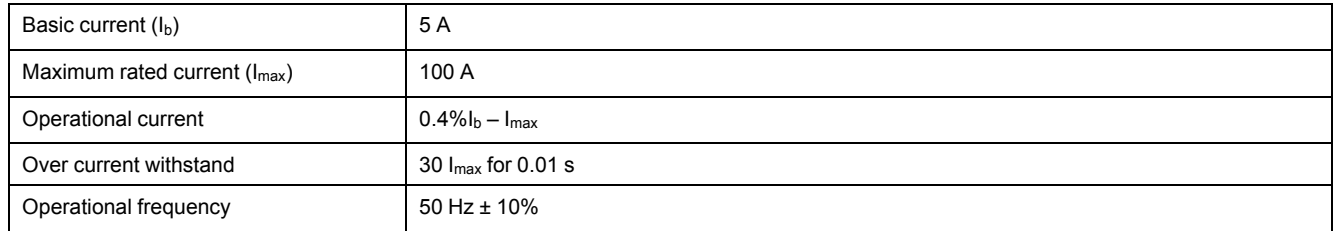

#### **Power consumption**

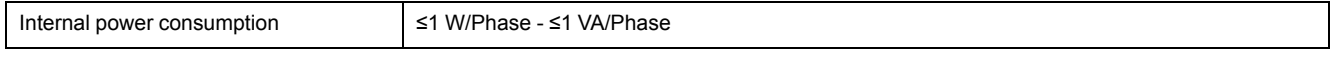

#### **Pulse characteristics**

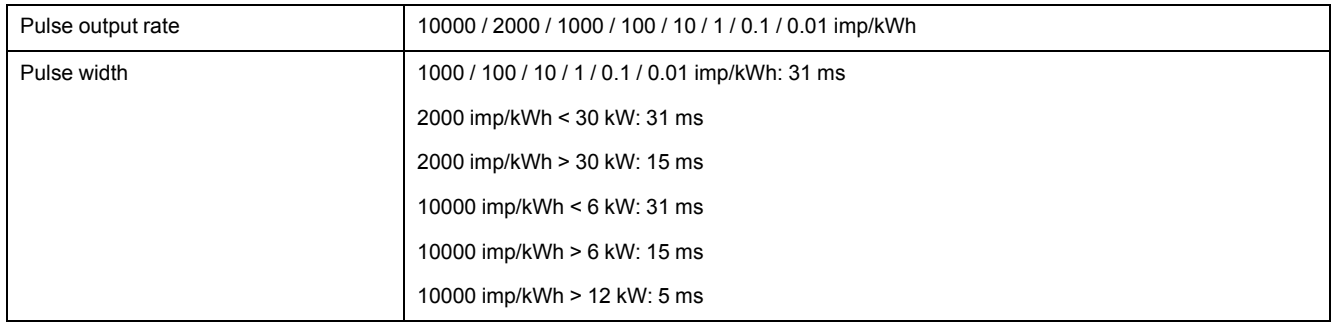

## **Environmental characteristics**

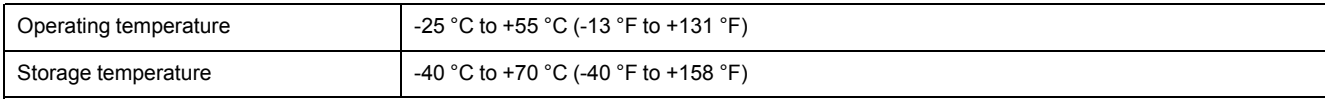

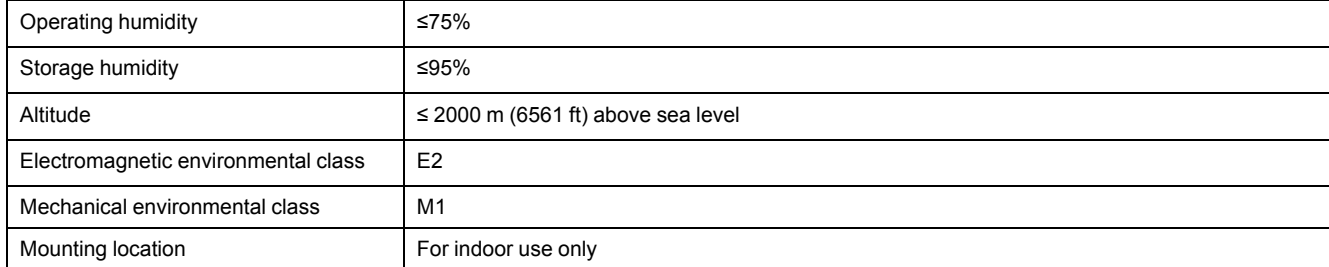

## **Safety**

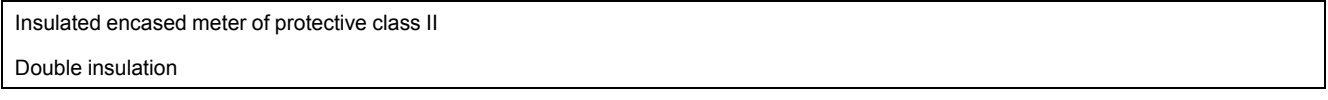

## **Basic errors**

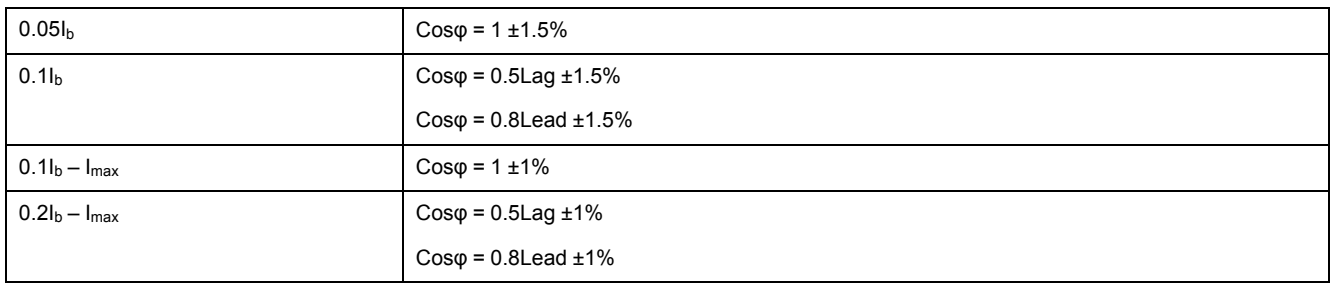

## **M-Bus communication (iEM2435 only)**

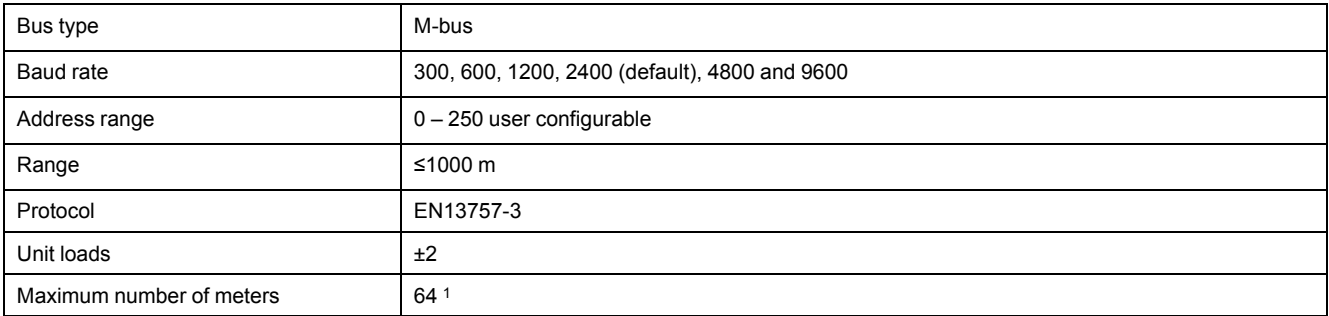

## **RS-485 Modbus communication (iEM2455 only)**

| Bus type         | <b>RS-485</b>                                     |
|------------------|---------------------------------------------------|
| Protocol         | Modbus RTU with 16 bit CRC                        |
| Baud rate        | 1200, 2400, 4800, 9600, 19200 (default) and 38400 |
| Address range    | $1 - 247$ user configurable                       |
| Maximum bus load | 60 meters per bus                                 |
| Range            | 1000 m                                            |

<sup>1.</sup> The maximum number of meters is dependent on the converter, baud rate (the higher the baud rate, less number of meters which can be used) and the circumstances under which the meters are installed.

## **Data retention**

>10 years without power

Schneider Electric

35 rue Joseph Monier 92500 Rueil Malmaison France

+ 33 (0) 1 41 29 70 00

www.se.com

As standards, specifications, and design change from time to time, please ask for confirmation of the information given in this publication.

© 2022 – Schneider Electric. All rights reserved.

7EN02-0468-00